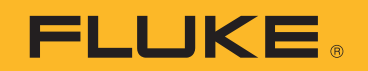

# **TiS20+** Thermal Imager

# Руководство пользователя

 $\bigcirc$ November 2019 (Russian) © 2019 Fluke Corporation. All rights reserved. Specifications are subject to change without notice. All product names are trademarks of their respective companies.

#### **ОГРАНИЧЕННАЯ ГАРАНТИЯ И ОГРАНИЧЕНИЕ ОТВЕТСТВЕННОСТИ**

Для каждого продукта Fluke гарантируется отсутствие дефектов материалов и изготовления при нормальном использовании и обслуживании. Срок гарантии два года, начиная с даты поставки. На запчасти, ремонт оборудования и услуги предоставляется гарантия 90 дней. Эта гарантия действует только для первоначального покупателя или конечного пользователя, являющегося клиентом авторизованного дистрибьютора Fluke, и не распространяется на предохранители, одноразовые батареи и на любые продукты, которые, по мнению Fluke, неправильно или небрежно использовались, были изменены, загрязнены или повреждены вследствие несчастного случая или ненормальных условий работы или обращения. Fluke гарантирует, что программное обеспечение будет работать в соответствии с его функциональными характеристиками в течение 90 дней и что оно правильно записано на исправных носителях. Fluke не гарантирует, что программное обеспечение будет работать безошибочно и без остановки.

Авторизованные дистрибьюторы Fluke распространяют действие этой гарантии на новые и неиспользованные продукты только для конечных пользователей, но они не уполномочены расширять условия гарантии или вводить новые гарантийные обязательства от имени Fluke. Гарантийная поддержка предоставляется, только если продукт приобретен в авторизованной торговой точке Fluke или покупатель заплатил соответствующую международную цену. Fluke оставляет за собой право выставить покупателю счет за расходы на ввоз запасных/сменных частей когда продукт, приобретенный в одной стране, передается в ремонт в другой стране.

Гарантийные обязательства Fluke ограничены по усмотрению Fluke выплатой стоимости приобретения, бесплатным ремонтом или заменой неисправного продукта, который возвращается в авторизованный сервисный центр Fluke в течение гарантийного периода.

Для получения гарантийного сервисного обслуживания обратитесь в ближайший авторизованный сервисный центр Fluke за информацией о праве на возврат, затем отправьте продукт в этот сервисный центр с описанием проблемы, оплатив почтовые расходы и страховку (ФОБ пункт назначения). Fluke не несет ответственности за повреждения при перевозке. После осуществления гарантийного ремонта продукт будет возвращен покупателю с оплаченной перевозкой (ФОБ пункт назначения). Если Fluke определяет, что неисправность вызвана небрежностью, неправильным использованием, загрязнением, изменением, несчастным случаем или ненормальными условиями работы и обращения, включая электрическое перенапряжение из-за несоблюдения указанных допустимых значений, или обычным износом механических компонентов, Fluke определит стоимость ремонта и начнет работу после согласования с покупателем. После ремонта продукт будет возвращен покупателю с оплаченной перевозкой, и покупателю будет выставлен счет за ремонт и транспортные расходы при возврате (ФОБ пункт отгрузки).

ЭТА ГАРАНТИЯ ЯВЛЯЕТСЯ ЕДИНСТВЕННОЙ И ИСКЛЮЧИТЕЛЬНОЙ И ЗАМЕНЯЕТ ВСЕ ОСТАЛЬНЫЕ ГАРАНТИИ, ПРЯМЫЕ ИЛИ СВЯЗАННЫЕ, ВКЛЮЧАЯ, ПОМИМО ПРОЧЕГО, СВЯЗАННЫЕ ГАРАНТИИ ГОДНОСТИ ДЛЯ ПРОДАЖИ ИЛИ ГОДНОСТИ ДЛЯ ОПРЕДЕЛЕННОЙ ЦЕЛИ. FLUKE НЕ НЕСЕТ ОТВЕТСТВЕННОСТИ ЗА СПЕЦИАЛЬНЫЕ, СЛУЧАЙНЫЕ ИЛИ КОСВЕННЫЕ ПОВРЕЖДЕНИЯ ИЛИ УЩЕРБ, ВКЛЮЧАЯ ПОТЕРЮ ДАННЫХ, ЯВЛЯЮЩИЕСЯ РЕЗУЛЬТАТОМ КАКИХ-ЛИБО ДЕЙСТВИЙ ИЛИ МЕТОДОВ.

Поскольку некоторые страны не допускают ограничения срока связанной гарантии или исключения и ограничения случайных или косвенных повреждений, ограничения этой гарантии могут относиться не ко всем покупателям. Если какое-либо положение этой гарантии признано судом или другим директивным органом надлежащей юрисдикции недействительным или не имеющим законной силы, такое признание не повлияет на действительность или законную силу других положений.

> Fluke Corporation .О. Вoх 9090 Everett, WA 98206-9090 U.S.A.

Fluke Europe В.V. .О. Вoх 1186 5602 ВD Eindhoven The Netherlands

ООО «Флюк СИАЙЭС» 125167, г. Москва, Ленинградский проспект дом 37, корпус 9, подъезд 4, 1 этаж

11/99

# Содержание

#### **Название**

# Страница

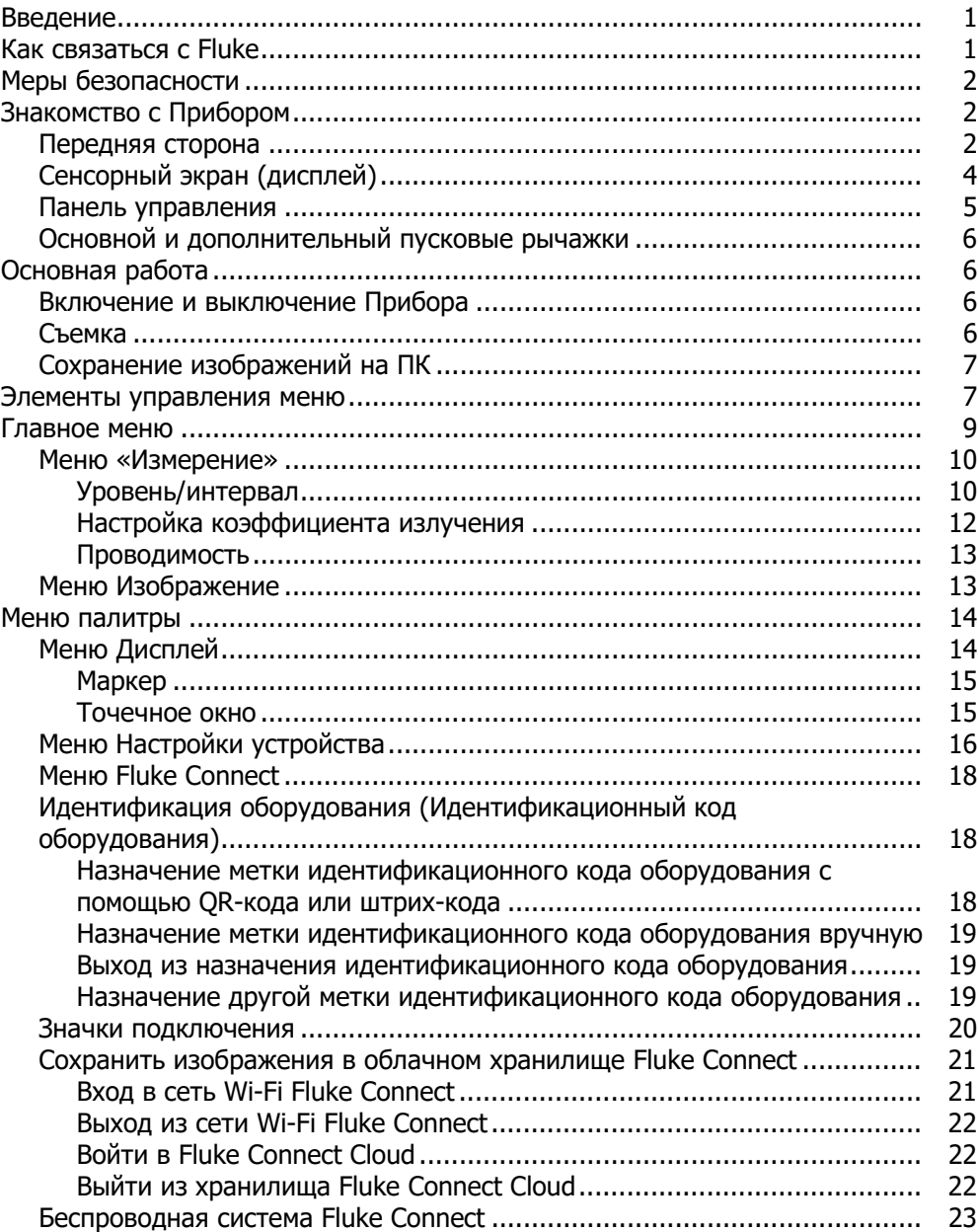

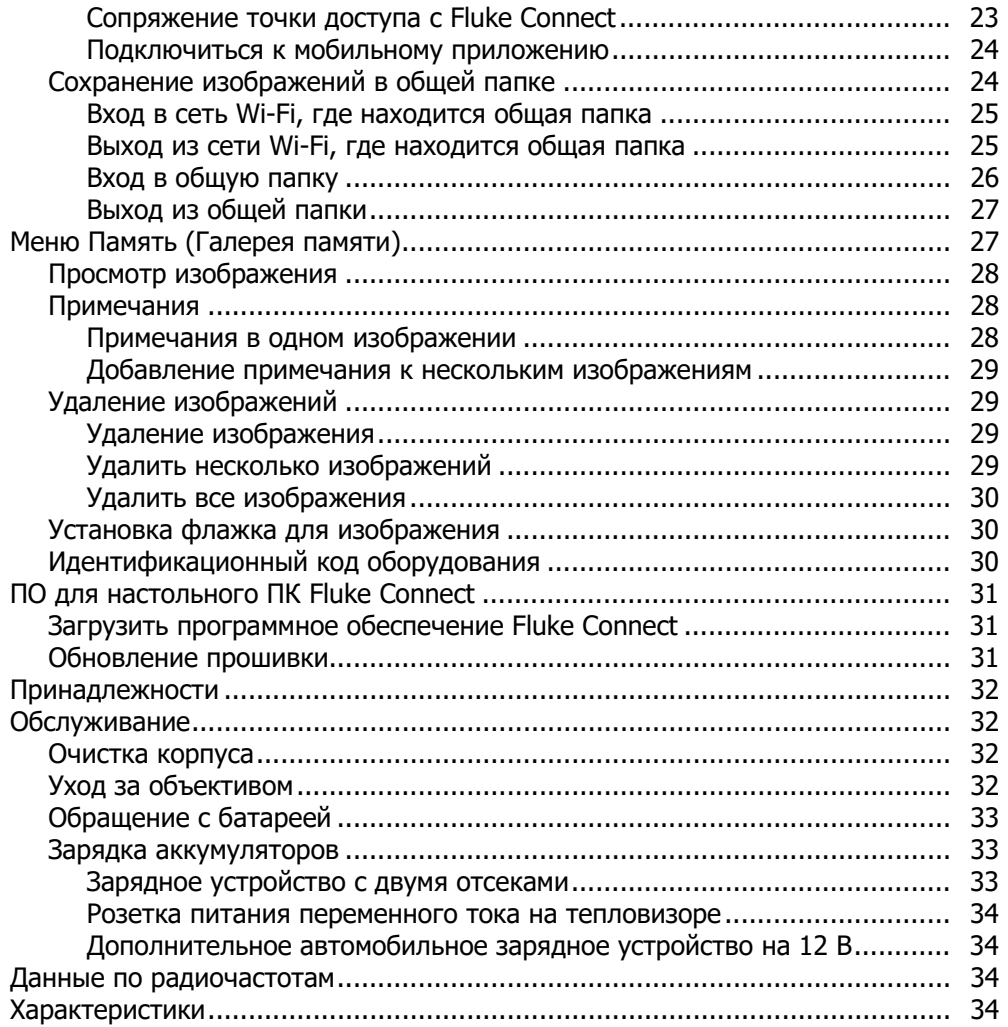

# <span id="page-4-0"></span>**Введение**

Fluke TiS20+ Thermal Imager (Прибор или Тепловизор) представляет собой портативную инфракрасную камеру, которую можно применять в различных областях. Прибор можно использовать для поиска неисправностей, профилактического и предупредительного обслуживания, диагностики состояния зданий, а также для исследований и разработок.

Прибор отображает тепловые изображения на сенсорном ЖК-экране промышленного качества с высоким разрешением. Прибор сохраняет изображения во внутренней памяти устройства или на карте SD, затем их можно передавать на ПК через непосредственное US-подключение к ПК, а также беспроводным способом на ПК или на мобильное устройство.

В комплект поставки Прибора входит программное обеспечение Fluke Connect™ для настольного ПК. Fluke Connect — высокопроизводительный профессиональный программный пакет, который позволяет осуществлять качественный анализ и составлять отчеты.

# <span id="page-4-1"></span>**Как связаться с Fluke**

Чтобы связаться с представителями компании Fluke, позвоните по одному из указанных ниже номеров:

- Служба технической поддержки в США: 1-800-44-FLUKE (1-800-443-5853)
- Служба калибровки/ремонта в США: 1-888-99-FLUKE (1-888-993-5853)
- Канада: 1-800-36-FLUKE (1-800-363-5853)
- Европа: +31 402-675-200
- Япония: +81-3-6714-3114
- Сингапур: +65-6799-5566
- Китай: +86-400-921-0835
- Бразилия: +55-11-3530-8901
- В других странах мира: +1-425-446-5500

Или зайдите на веб-сайт компании Fluke по адресу www.fluke.com:

Зарегистрировать прибор можно на сайте [http://register.fluke.com.](http://register.fluke.com)

Чтобы просмотреть, распечатать или загрузить самые последние версии руководств или дополнения к руководствам, посетите раздел веб-сайта [http://us.fluke.com/usen/support/manuals.](http://us.fluke.com/usen/support/manuals) Чтобы запросить печатную версию руководства, зайдите на сайт [www.fluke.com/productinfo.](www.fluke.com/productinfo)

# <span id="page-5-0"></span>**Меры безопасности**

Общая информация по мерам безопасности содержится в печатном документе «Меры безопасности», который поставляется вместе с Прибором, или на сайте [www.fluke.com.](www.fluke.com) Более подробная информация по технике безопасности приводится при описании соответствующих ситуаций.

**Предупреждение** указывает на условия и процедуры, которые опасны для пользователя. **Предостережение** указывает на условия и процедуры, которые могут привести к повреждению Прибора или проверяемого оборудования.

# <span id="page-5-1"></span>**Знакомство <sup>с</sup> Прибором**

Настоящее руководство посвящено функциям и особенностям Прибора.

# <span id="page-5-2"></span>**Передняя сторона**

<span id="page-5-3"></span>В Таблице [1](#page-5-3) представлена передняя часть Прибора.

### **Таблице 1. Передняя сторона**

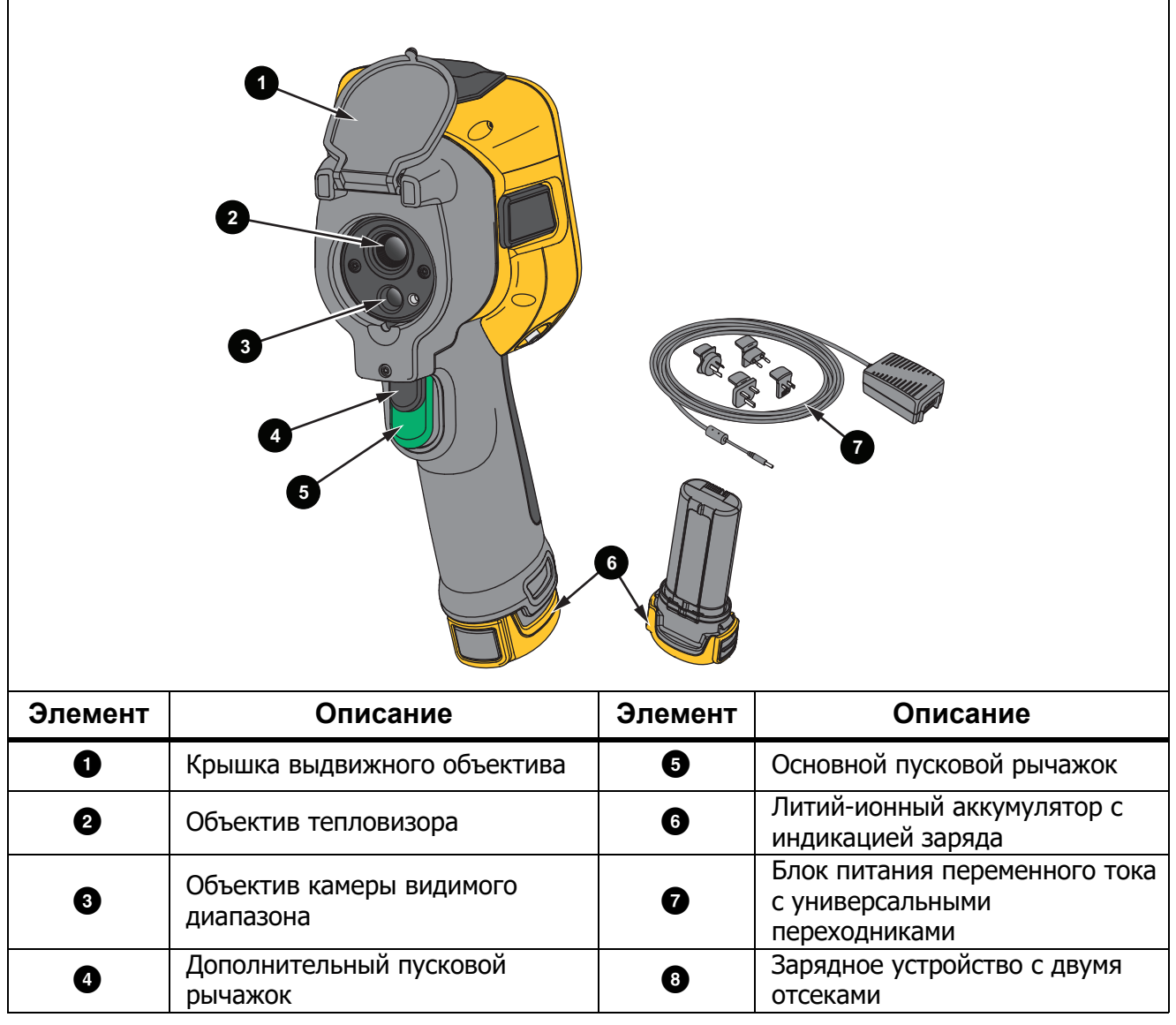

В Таблице [2](#page-6-0) представлена задняя часть Прибора. **Таблице 2. Задняя сторона**

<span id="page-6-0"></span>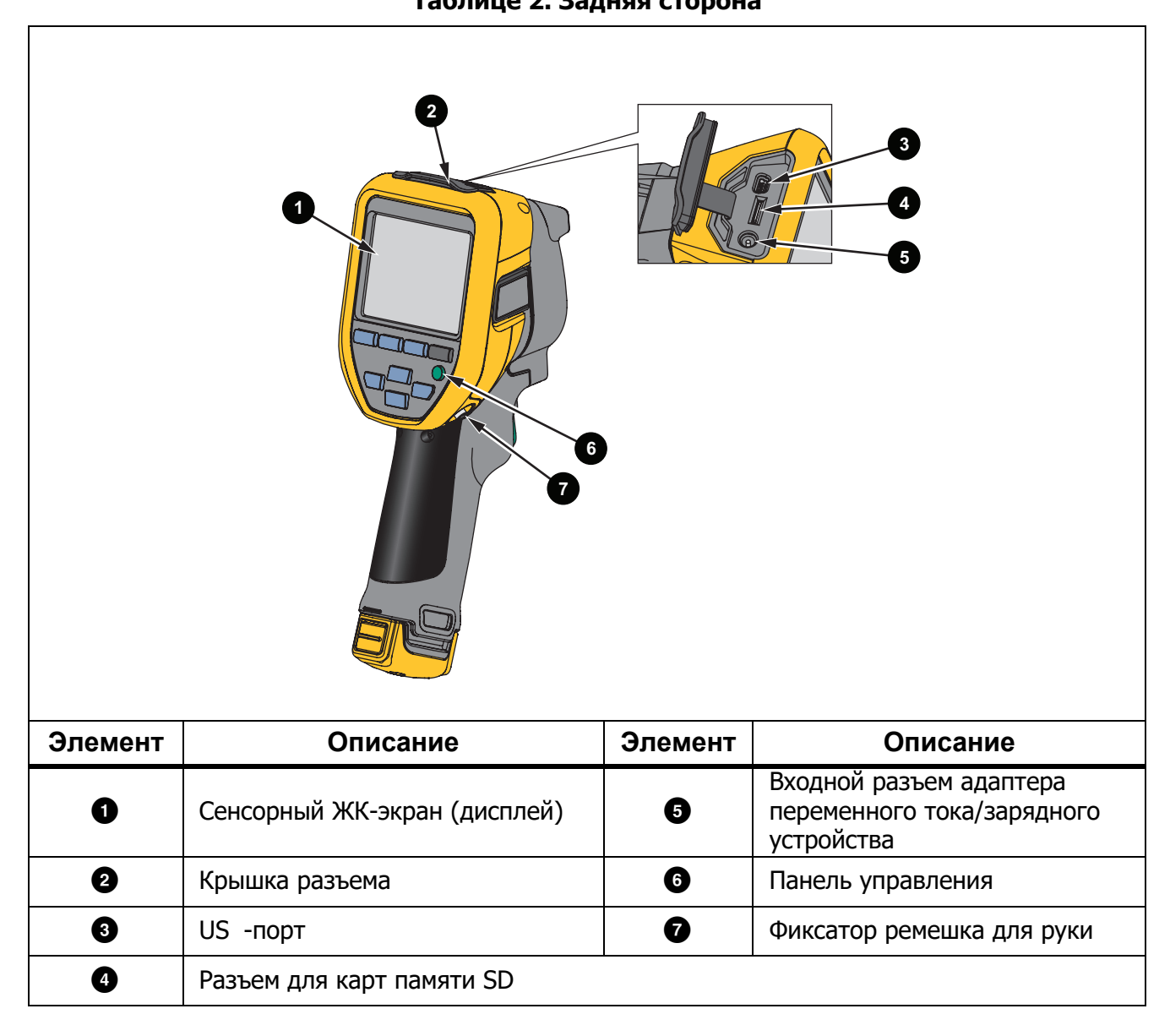

# <span id="page-7-0"></span>**Сенсорный экран (дисплей)**

Сенсорный экран представляет собой пользовательский интерфейс Прибора. Сенсорный экран оборудован подсветкой для работы в условиях с плохим освещением.

В Таблице 3 представлена информация, которая отображается на экране Прибора по умолчанию.

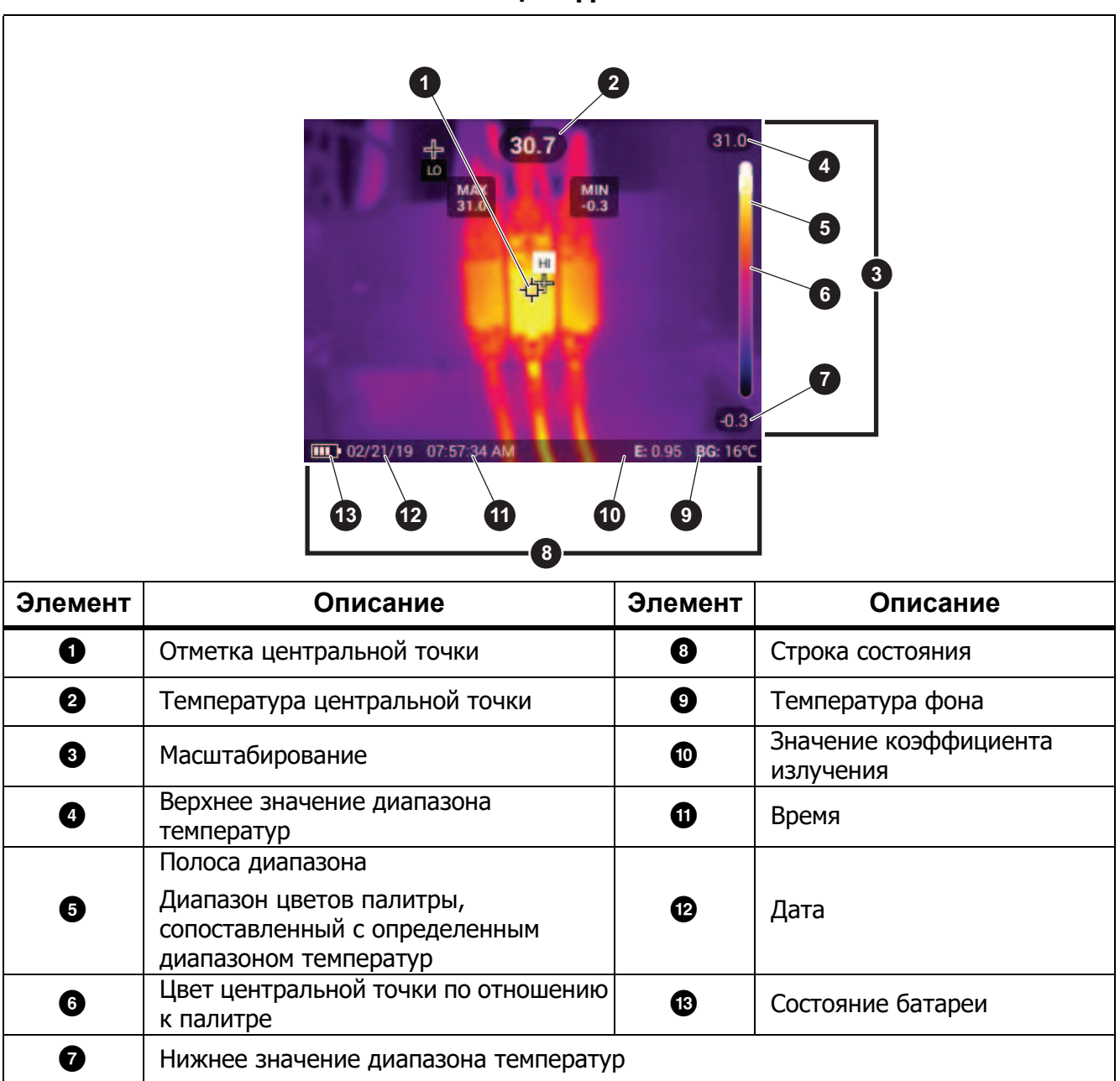

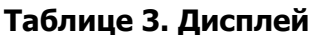

# <span id="page-8-0"></span>**Панель управления**

Панель управления применяется для изменения параметров или выбора функций и вариантов. В Таблице перечислены функции кнопок на панели управления.

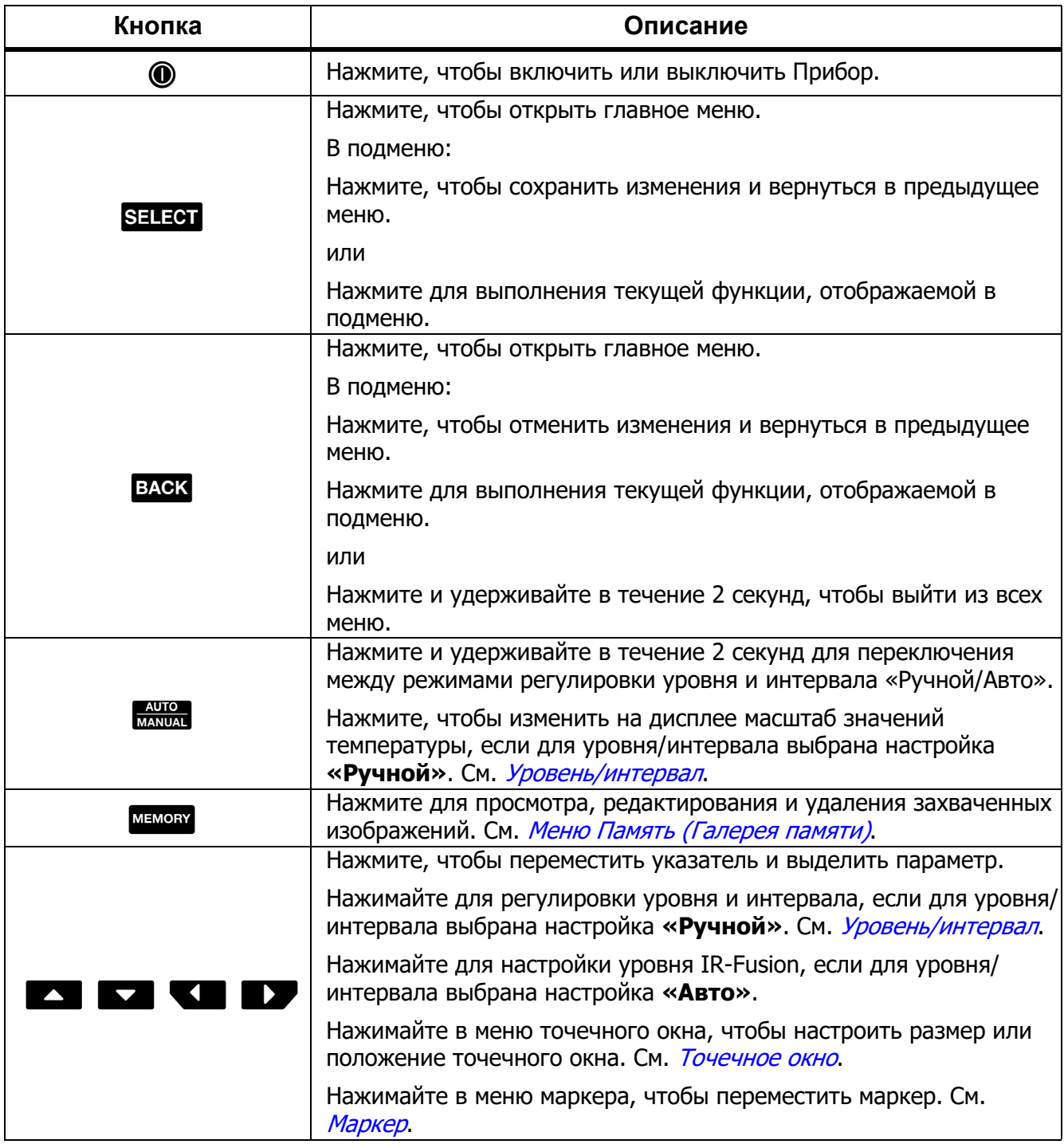

# **Таблице 4. Панель управления**

# <span id="page-9-0"></span>**Основной <sup>и</sup> дополнительный пусковые рычажки**

Два спаренных пусковых рычажка размещены в стандартном месте для устройства, снабженного пистолетной рукояткой. Более крупный зеленый рычажок является основным. Черный рычажок меньшего размера является дополнительным.

Используйте основной пусковой рычажок, чтобы выполнить захват изображений для дальнейшего сохранения или редактирования. Используйте дополнительный пусковой рычажок, чтобы активировать режим идентификационного кода оборудования. Этот режим позволяет отсканировать QR-код или штрихкод оборудования, который можно прикрепить к изображению.

# <span id="page-9-1"></span>**Основная работа**

### <span id="page-9-2"></span>**Включение <sup>и</sup> выключение Прибора**

Перед первым использованием Прибора зарядите батарею. См. Зарядка [аккумуляторов](#page-36-1).

Чтобы включить Прибор, нажмите  $\textcircled{\textbf{0}}$  и удерживайте в течение 1 секунды. Чтобы выключить Прибор, нажмите  $\textcircled{1}$  и удерживайте в течение 2 секунд.

При включенном Приборе нажмите и отпустите  $\textcircled{\textbf{0}}$ , чтобы откорректировать неоднородности для датчика тепловизора (т. е. выполнить калибровку).

#### *Примечание*

*Всем Тепловизорам требуется некоторое время на прогрев, чтобы они обеспечивали точность измерений температуры и максимальное качество изображений. Время прогрева может различаться в зависимости от модели прибора и условий окружающей среды. Большинство Тепловизоров полностью прогреваются в течение 3–5 минут. Однако для наиболее точных измерений рекомендуется использовать прибор не ранее чем через 10 минут после включения. В случае переноса прибора между средами с большим перепадом температур подстройка может занять более продолжительное время.*

# <span id="page-9-3"></span>**Съемка**

Для съемки:

- 1. Наведите фокус на цель.
- 2. Нажмите и отпустите **основной пусковой рычажок** или нажмите два раза на дисплей, чтобы сделать статичный снимок.

Изображение находится в буфере памяти, чтобы его можно было сохранить, отредактировать, добавить или удалить метку идентификационного номера.

#### *Примечание*

*Метки идентификационного номера, флажки и примечания можно сохранять только с изображениями, полученными в формате .is2. Порядок выбора формата файла is2 см. в разделе Меню Настройки [устройства](#page-19-1).*

3. Чтобы назначить изображению метку идентификационного номера, нажмите **Сканировать идентификатор единицы оборудования** или **Удалить идентификатор единицы оборудования**, чтобы удалить метку идентификационного номера оборудования из изображения. См. *Идентификация оборудования ([Идентификационный](#page-21-1) код оборудования)*.

- 4. Чтобы добавить флажок к изображению, нажмите **Редактировать** > **Отметить изображение** или нажмите **Редактировать** > **Снять отметку с изображения**, чтобы удалить флажок с изображения. См. *Установка флажка для [изображения](#page-33-1)*. Нажмите **Редактировать** еще раз, чтобы вернуться к экрану предварительного просмотра изображения.
- 5. Чтобы добавить примечание к изображению, нажмите **Редактировать** > **Добавить примечание**. См. *[Примечания](#page-31-1)*. Нажмите **Редактировать** еще раз, чтобы вернуться к экрану предварительного просмотра изображения.
- 6. Нажмите **Сохранить**.

# <span id="page-10-0"></span>**Сохранение изображений на ПК**

Чтобы сохранить изображения на ПК с помощью кабеля USB:

- 1. Включите Прибор.
- 2. Подключите один конец кабеля USB к порту USB на Приборе, а другой конец к порту USB на ПК.

ПК определяет Прибор в качестве внешнего запоминающего устройства.

- 3. На ПК:
	- a. Перейдите в папку Прибора.
	- b. Скопируйте и вставьте или перетащите изображения в папку ПК.
- 4. Отсоедините кабель USB от компьютера и Прибора.

# <span id="page-10-1"></span>**Элементы управления меню**

Для изменения и просмотра настроек с помощью меню:

- 1. Коснитесь экрана, чтобы открыть главное меню.
- 2. Коснитесь значка в главном меню, чтобы открыть подменю. См. Таблицу 6.

Фон выбранного значка изменится на желтый.

- 3. Коснитесь элемента управления меню, чтобы установить и изменить параметры. См. Таблицу 5.
- 4. Снова коснитесь значка подменю, чтобы закрыть подменю и вернуться в режим съемки в реальном времени.

# Элементы управления меню перечислены в Таблице 5.

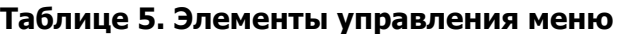

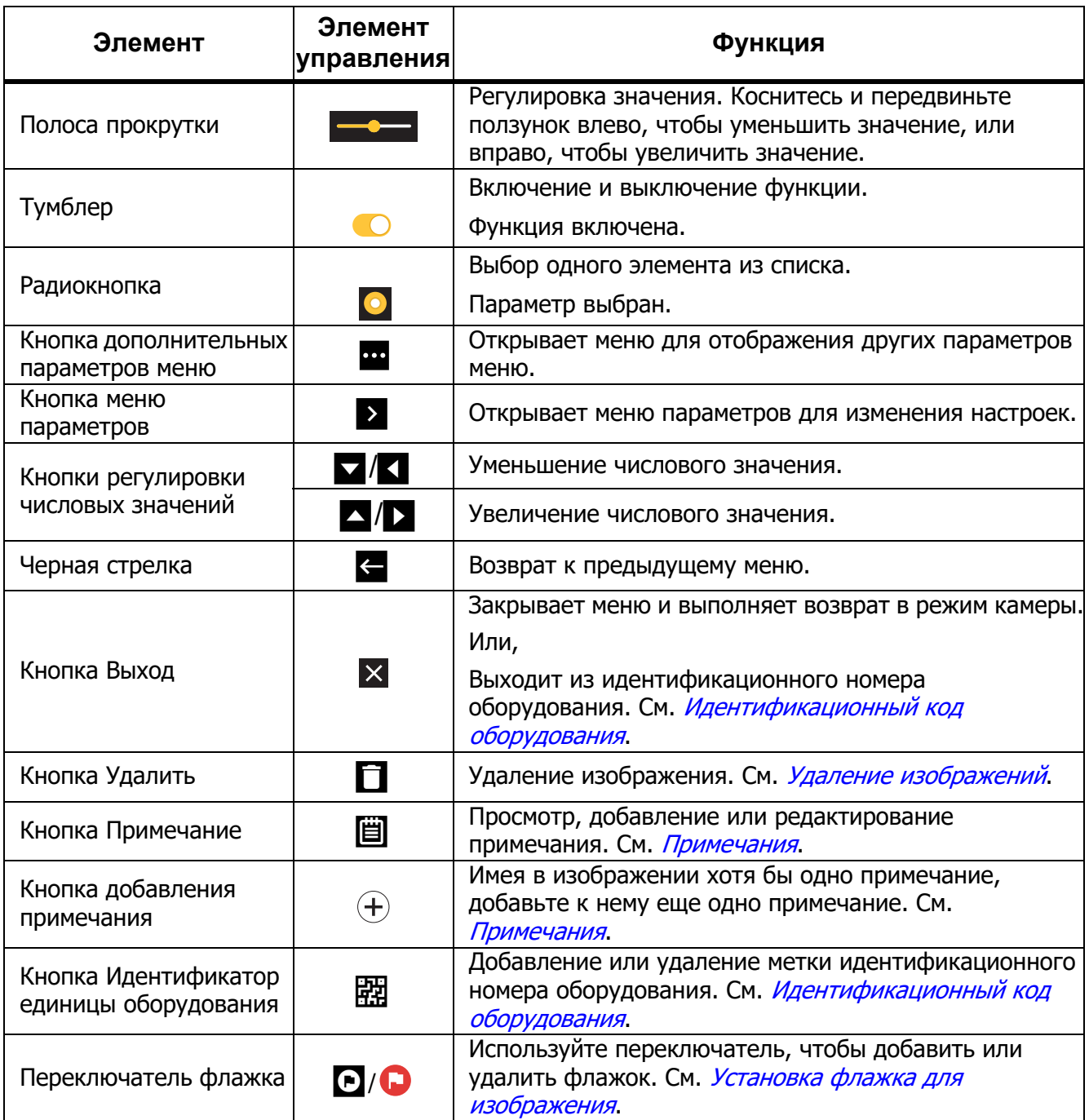

# <span id="page-12-0"></span>**Главное меню**

В Таблице 6 перечислены дополнительные меню, доступные в главном меню.

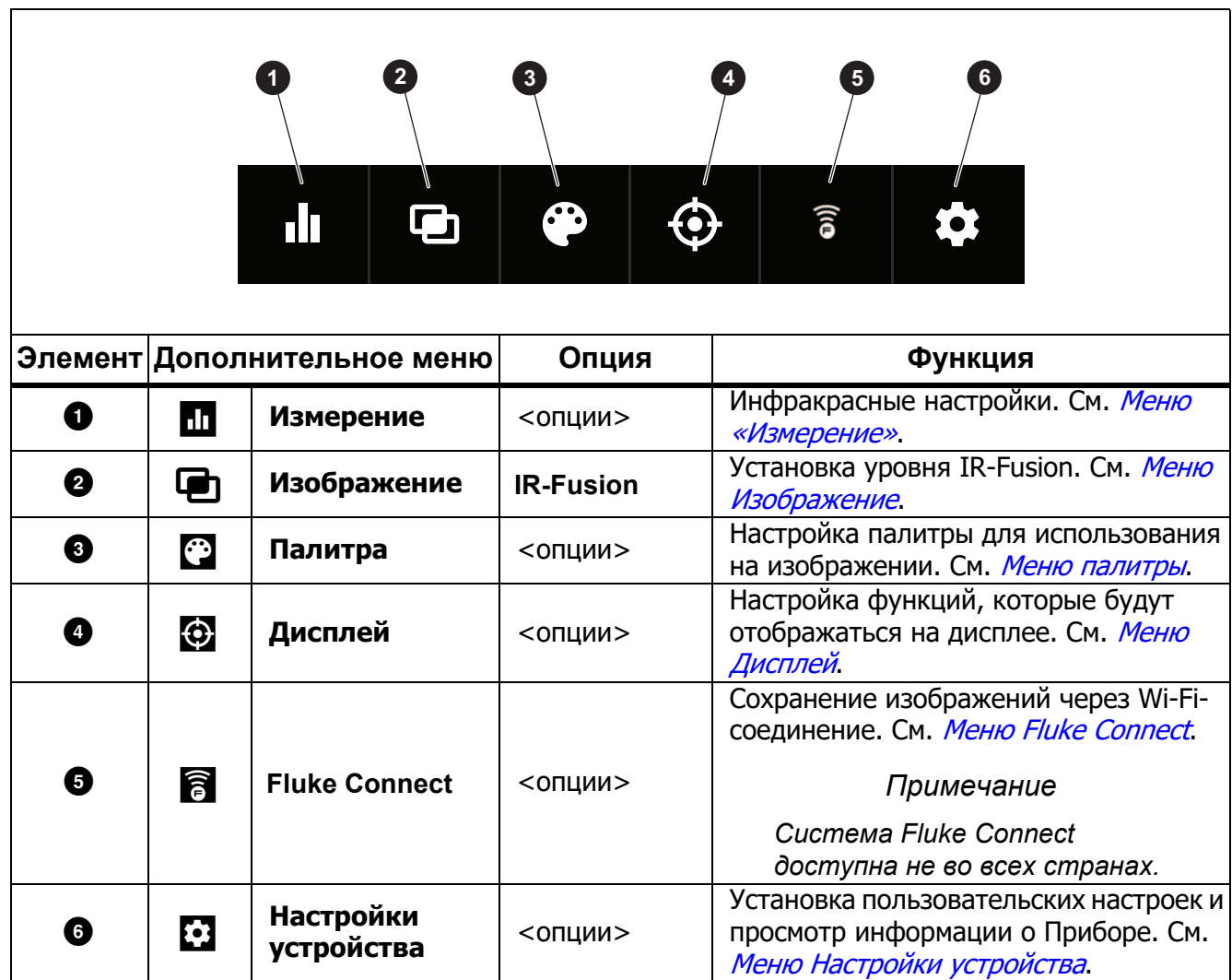

**Таблице 6. Главное меню**

# <span id="page-13-0"></span>**Меню «Измерение»**

<span id="page-13-2"></span>В Таблице [7](#page-13-2) перечислены параметры, доступные в меню «Измерение».

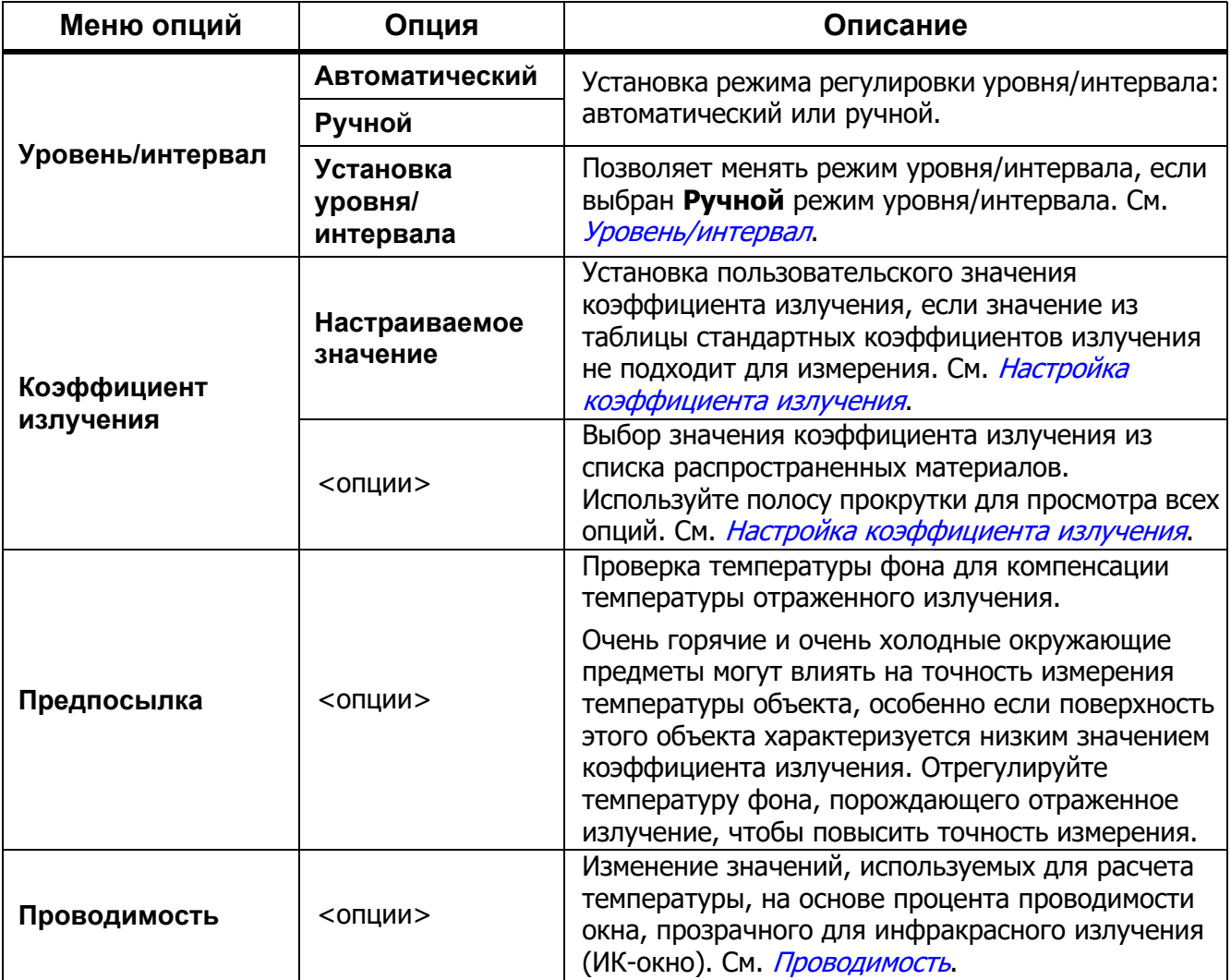

### **Таблице 7. Меню «Измерение»**

# <span id="page-13-1"></span>Уровень/интервал

Уровень и интервал — это значения в пределах общего диапазона температуры. Уровень — это уровень температуры для просмотра в пределах общего диапазона температур. Интервал — это интервал температур для просмотра в пределах общего диапазона температур. См. Таблицу [8.](#page-14-0)

<span id="page-14-0"></span>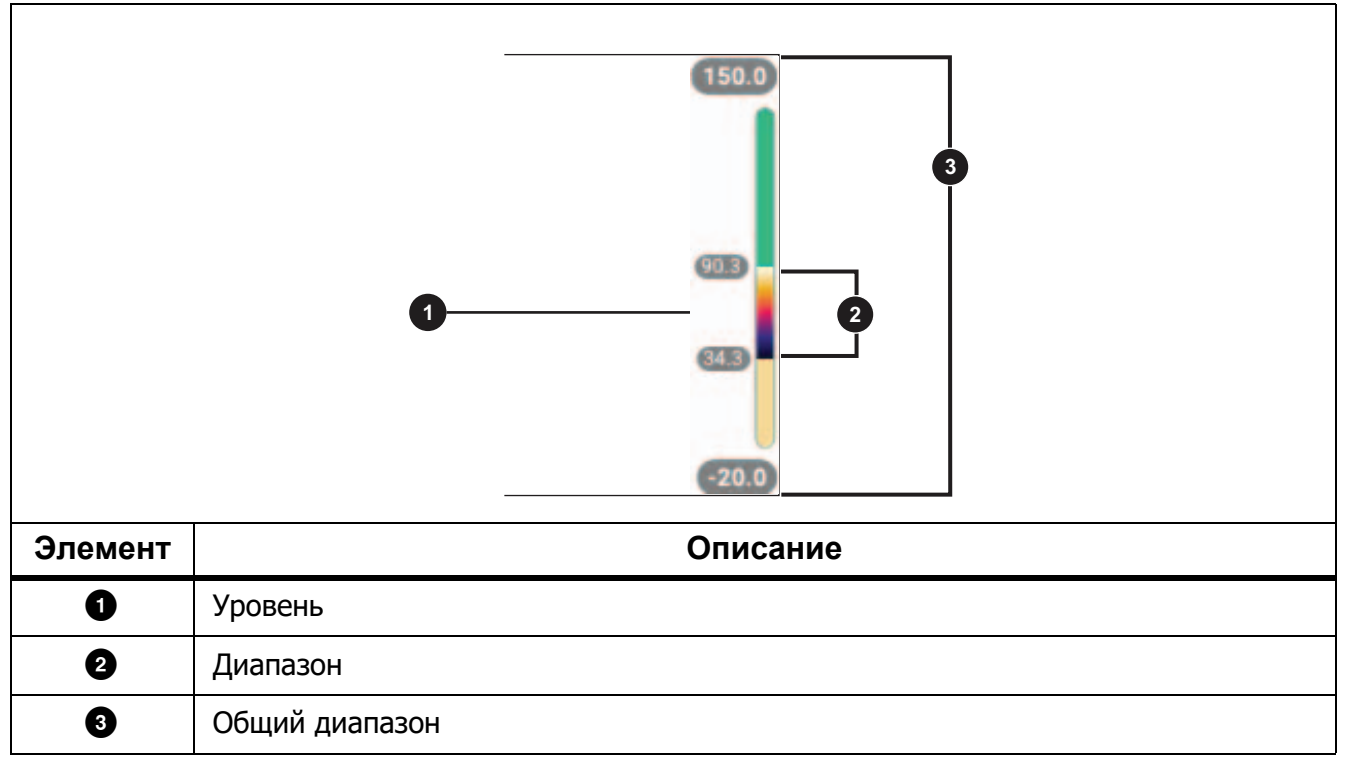

### **Таблице 8. Настройки уровня и интервала**

Если для уровня/интервала выбрана настройка **«Авто»**, Тепловизор устанавливает **уровень/ интервал** в зависимости от общего диапазона температур.

Если для **уровня/интервала** выбрана настройка **«Ручной»**, настройка уровня смещает тепловой интервал вверх или вниз в пределах общего диапазона температур.

Для изменения уровня/интервала:

- 1. Нажмите **по > Уровень/Интервал > Ручной** или нажмите **мото и удерживайте в течение** 2 секунд.
- 2. Выберите **Установка уровня/интервала**.
- 3. Нажмите:
	- $\blacksquare$ , чтобы уменьшить интервал температуры.
	- Z, чтобы увеличить интервал температуры.
	- А для перемещения интервала в сторону более высоких температур.
	- Xдля перемещения интервала в сторону более низких температур.

По шкале с правой стороны дисплея можно оценить сокращение или расширение интервала и его перемещение по уровням в пределах общего диапазона. См. Таблице [8](#page-14-0).

Чтобы отобразить на дисплее более высокие или низкие температуры диапазона для измерений в будущем:

- 1. Установите для уровня/интервала настройку **«Ручной»**.
- 2. Нажмите **в чере**, чтобы изменить масштаб дисплея и сохранить в этот момент значения температуры на дисплее.

Чтобы выбрать другой диапазон температур, используйте кнопки со стрелками для изменения уровня/интервала или дважды нажмите  $\frac{2000}{M_1}$  для изменения масштаба.

# *Примечание*

*При включении питания тепловизор всегда находится в том же режиме регулировки уровня/интервала (автоматическом или ручном), в котором он был на момент выключения.*

# <span id="page-15-0"></span>Настройка коэффициента излучения

Все объекты излучают энергию в инфракрасном диапазоне. Фактическая температура поверхности и коэффициент излучения объекта влияют на количество излучаемой энергии. Тепловизор регистрирует инфракрасное излучение от поверхности объекта и использует эту информацию для вычисления оценочного значения температуры. Многие распространенные материалы, такие как дерево, вода, кожа, ткани и окрашенные поверхности, включая металлические, хорошо излучают энергию и обладают высоким коэффициентом излучения ≥90 % (или 0,90). Тепловизор точно измеряет температуры на объектах с высоким коэффициентом излучения.

Блестящие или неокрашенные металлические поверхности не излучают энергию достаточно хорошо и обладают низким коэффициентом излучения <0,60. Для большей точности оценки тепловизором фактической температуры объектов с низким коэффициентом излучения отрегулируйте настройку коэффициента излучения.

# W **Предупреждение**

#### **Во избежание травм ознакомьтесь с информацией о коэффициенте излучения для получения фактической температуры. Светоотражающие объекты показывают температуру ниже, чем фактическая температура. Использование таких объектов может привести к ожогу.**

Установите значение коэффициента излучения или выберите из списка значений для распространенных материалов. Если значение коэффициента излучения равно <0,60, на дисплее отображается предостережение.

# *Примечание*

*Для поверхностей с коэффициентом излучения* <*0,60 определить надежное и стабильное фактическое значение температуры затруднительно. Чем ниже коэффициент излучения, тем выше вероятность ошибки тепловизора при расчете значения температуры, поскольку большая часть энергии, достигающей прибора, определяется как температура фона. Это также относится к случаям, когда коррекция значения коэффициента излучения и отраженного фона выполнена правильно.*

# <span id="page-16-0"></span>Проводимость

При проверке сквозь ИК-окна не вся энергия инфракрасного излучения объектов эффективно передается через оптический материал окна. Если значение процента пропускания окна известно, отрегулируйте значение процента пропускания в Тепловизоре или в программном обеспечении Fluke Connect для настольного компьютера, чтобы повысить точность измерения.

Если вы не используете ИК-окно при проведении инфракрасного осмотра, установите параметр проводимости на 100 %, чтобы отключить процентную корректировку.

## <span id="page-16-1"></span>**Меню Изображение**

Полоса прокрутки IR-Fusion позволяет настроить для Прибора режим съемки изображений: от режима полностью видимого света до полного режима IR-Fusion. Используйте совмещение режима видимого света и IR-Fusion для просмотра объекта с наложенными температурными данными.

Чтобы настроить уровень IR-Fusion:

- 1. Коснитесь  $\Box$ .
- 2. Используйте полосу прокрутки для установки уровня IR-Fusion.

Также можно настроить уровень IR-Fusion в режиме тепловизора:

Если для уровня/интервала выбрана настройка «Авто», нажмите XI или XX, чтобы изменить уровень IR-Fusion.

Или,

<span id="page-16-2"></span>Коснитесь дисплея и проведите пальцем слева направо, чтобы увеличить уровень IR-Fusion. Проведите пальцем справа налево, чтобы уменьшить уровень IR-Fusion. См. Рисунок [1.](#page-16-2)

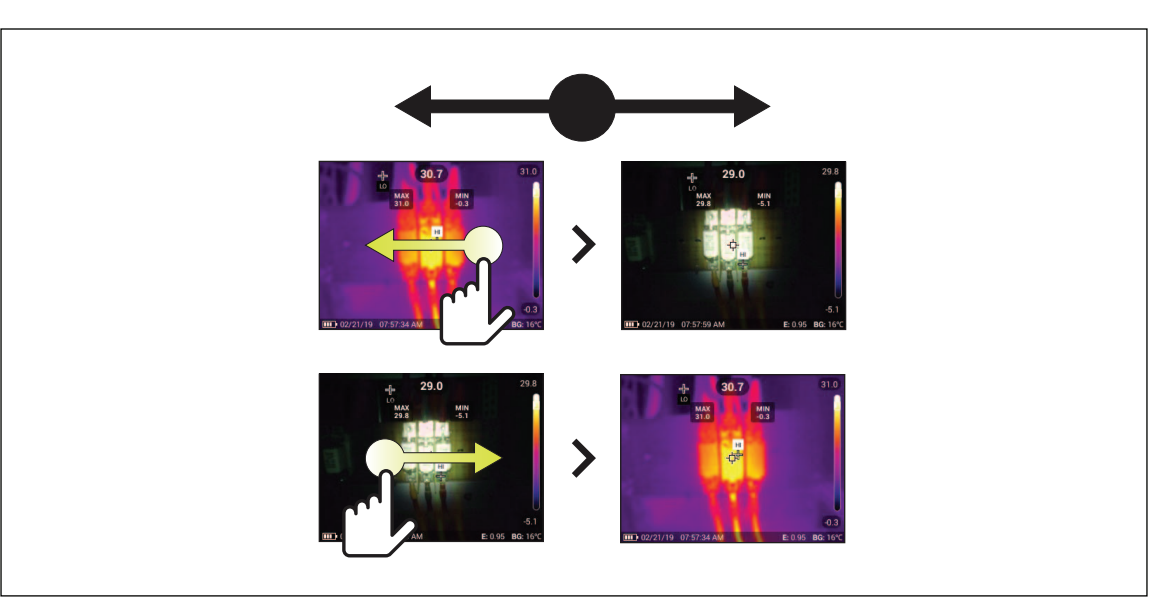

# **Рисунок 1. Уровень IR-Fusion**

# <span id="page-17-0"></span>**Меню палитры**

Стандартные палитры характеризуются линейным равномерным распределением цветов, которое обеспечивает наилучшее отображение деталей. Возможно использование следующих палитр: градации серого, «горячее железо», высокая контрастность, градации желтого, «горячий металл» и сине-красная.

Чтобы изменить палитру изображения:

- 1. Нажмите $\odot$ .
- 2. Коснитесь миниатюры палитры.

На выбранной палитре появится флажок. Цвет и диапазон температур на дисплее изменяются в соответствии с выбранной палитрой. См. Рисунок [2.](#page-17-2)

### **Рисунок 2. Выбор палитры и панели диапазона**

<span id="page-17-2"></span>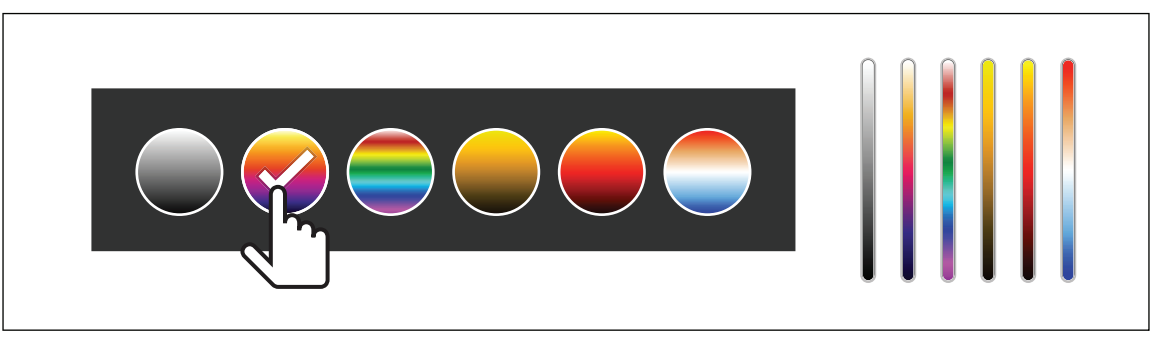

# <span id="page-17-1"></span>**Меню Дисплей**

Используйте меню Дисплей для настройки функций, которые будут отображаться на дисплее. Действия, необходимые для отображения логотипа Fluke на дисплее, см. в разделе [Меню](#page-19-0) Настройки [устройства](#page-19-0). В Таблице [9](#page-17-3) перечислены параметры, представленные в меню Дисплей.

<span id="page-17-3"></span>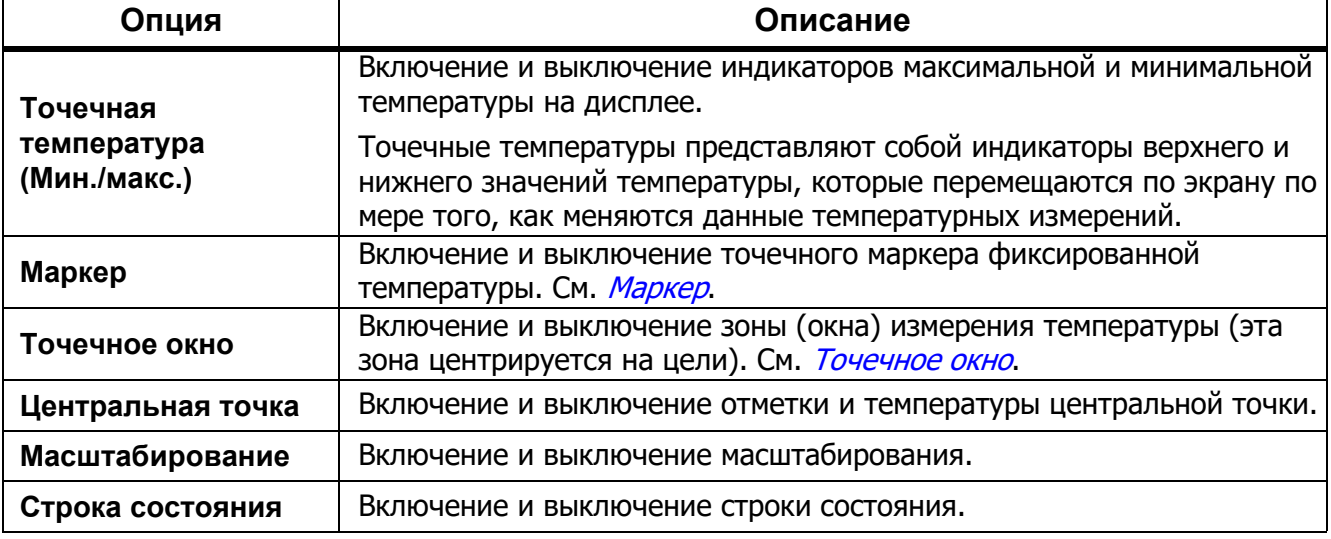

#### **Таблице 9. Дисплей**

# <span id="page-18-0"></span>Маркер

Точечный маркер фиксированной температуры позволяет отобразить температуру в точке перед сохранением изображения.

Чтобы установить маркер, выберите m > **Маркеры** > **Вкл.** На дисплее отображается маркер  $(+)$ .

Чтобы изменить положение маркера, выполните следующие действия:

- 1. Перетащите маркер или нажимайте  $\Box / \Box / \Box / \Box$  /  $\Box$ , чтобы перемещать маркер по изображению.
- 2. Нажмите **SELECT**, чтобы подтвердить изменения и выйти из меню.

# <span id="page-18-1"></span>Точечное окно

Функция точечного окна позволяет задать зону (окно) измерения температуры. Зона центрируется на цели, также пользователь может настраивать размеры и положение окна. Окно можно расширять или уменьшать в различной степени в пределах инфракрасного изображения. Окно показывает приблизительные значения измерений максимальной (MAX), средней (AVG) и минимальной (MIN) температур в пределах данного участка.

# *Примечание*

*При использовании точечного окна уровень и интервал Тепловизора подстраиваются под тепловую обстановку в пределах точечного окна.*

Чтобы установить точечное окно, выберите m > **Точечное окно** > **Вкл.**

На дисплее отобразится белое окно. Кнопкаaпозволяет переключаться между параметрами **«Размер»** и **«Положение»**.

Чтобы изменить размер или положение окна, выполните следующие действия:

1. При необходимости нажмитеa, чтобы выбрать **«Размер»**.

На дисплее отобразится значок Size (+).

2. Перетащите значок  $\Box$ , чтобы увеличить или уменьшить размер точечного окна.

Или,

Нажмите:

- А для уменьшения вертикального размера.
- **Для увеличения вертикального размера.**
- Yдля уменьшения горизонтального размера.
- Zдля увеличения горизонтального размера.
- 3. Нажмите **мирая и чтобы выбрать «Положение»**.

На дисплее отобразится значок **Position (+)**.

- 4. Чтобы переместить окно, перетащите центр окна или нажимайте $\blacktriangle$  /  $\blacktriangle$  /  $\blacktriangle$  /  $\blacktriangle$  /  $\blacktriangle$  /
- 5. Нажмите SELECT, чтобы подтвердить изменения и выйти из меню.

# <span id="page-19-0"></span>**Меню Настройки устройства**

<span id="page-19-1"></span>В Таблице [10](#page-19-1) перечислены параметры, представленные в меню Настройки устройства.

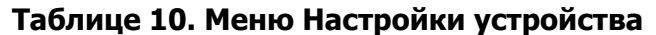

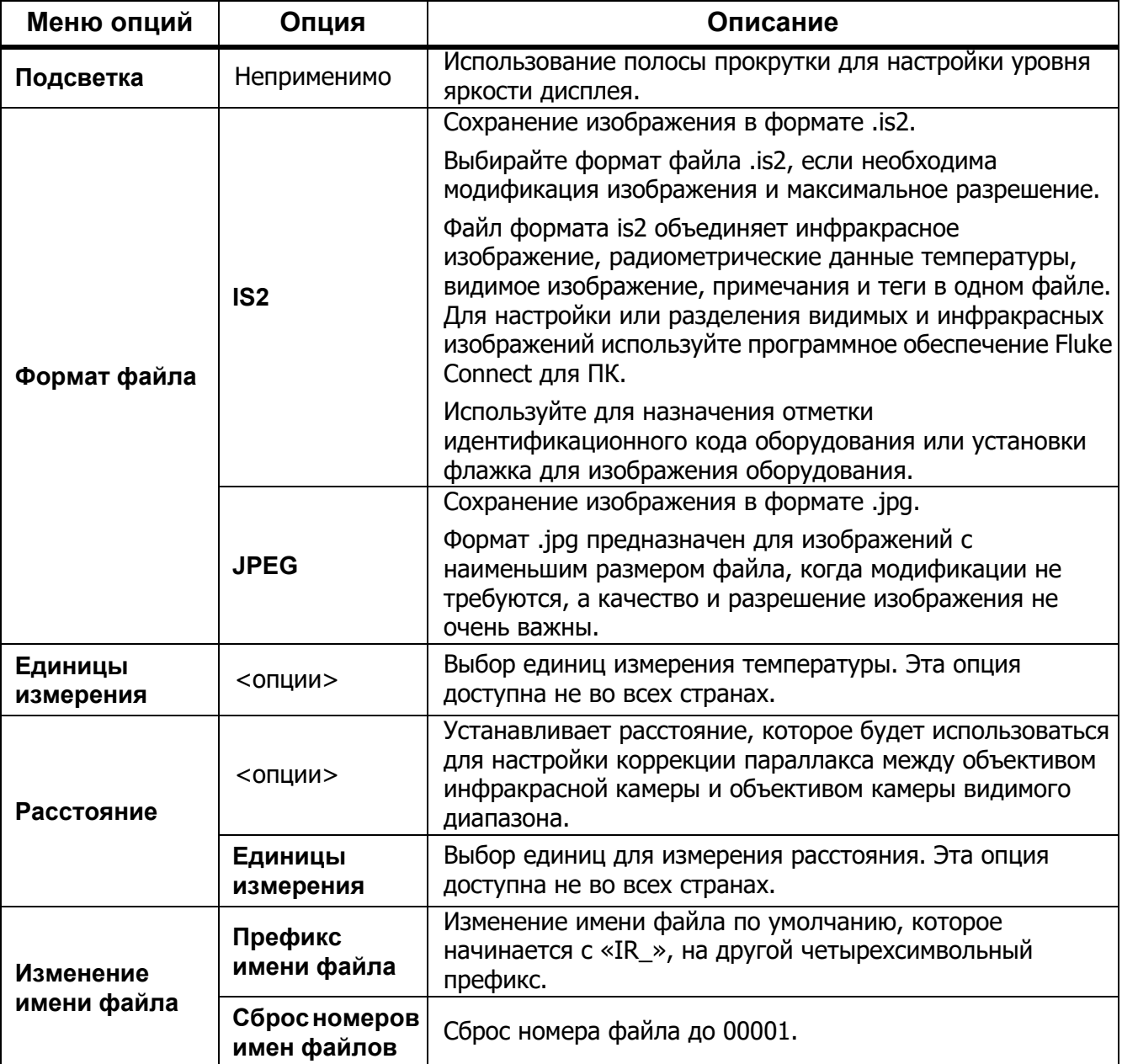

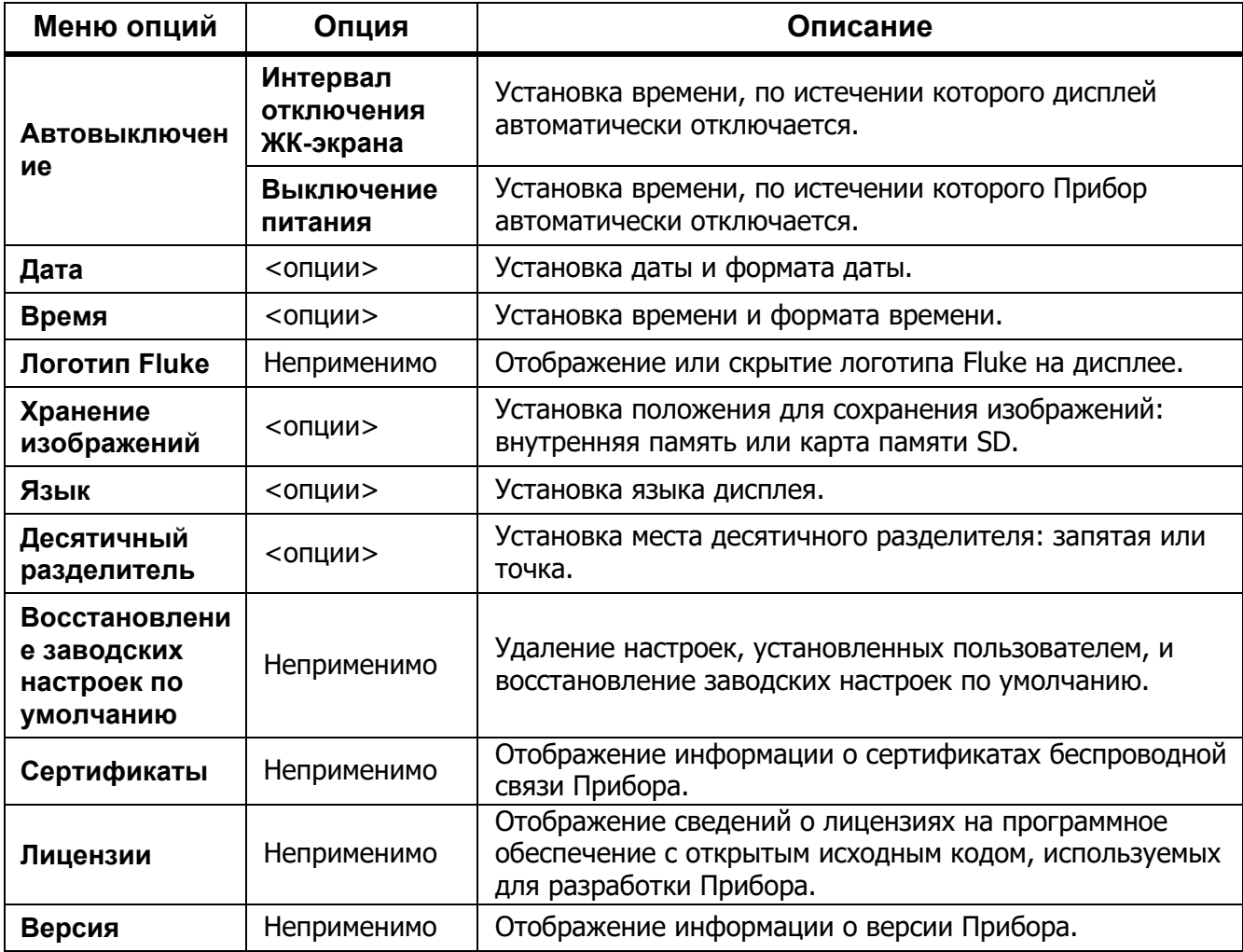

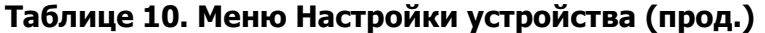

# <span id="page-21-0"></span>**Меню Fluke Connect**

В Таблице 11 перечислены опции меню Fluke Connect.

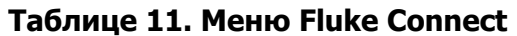

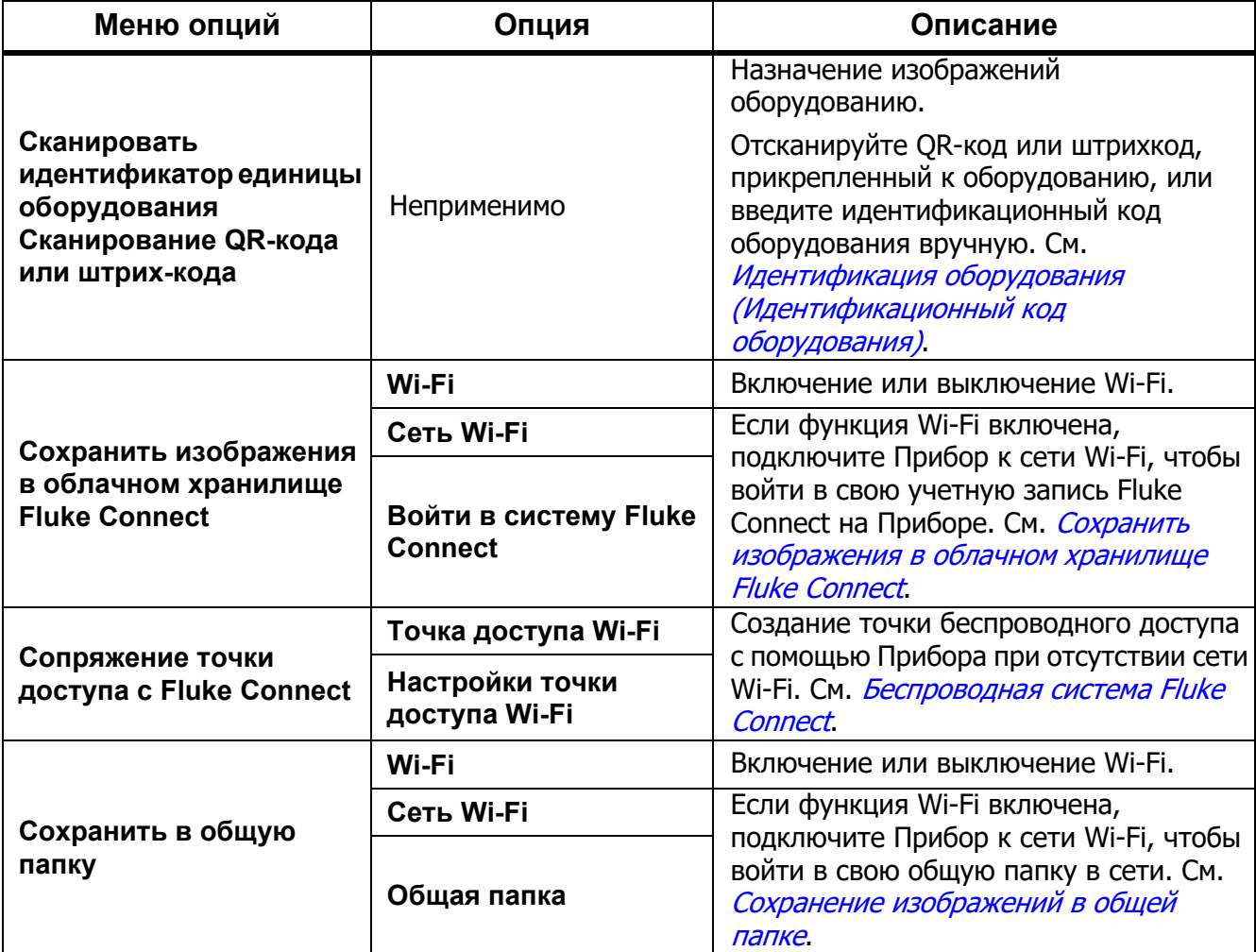

# <span id="page-21-1"></span>**Идентификация оборудования (Идентификационный код оборудования)**

Используйте идентификационный код оборудования для сохранения и упорядочения изображений по типу оборудованию, например в категории двигателей или электрических шкафов. В качестве метки для прикрепления к изображениям используйте штрих-код, QR-код или другую уникальную идентификационную метку. В режиме камеры идентификационный код оборудования отображается на дисплее и выглядит как **разовом.** У каждой единицы оборудования должен быть уникальный идентификационный код.

#### <span id="page-21-2"></span>Назначение метки идентификационного кода оборудования <sup>с</sup> помощью QR-кода или штрих-кода

Чтобы сохранить изображения для оборудования с QR-кодом или штрих-кодом:

#### 1. Нажмите F > **Сканировать идентификационный код оборудования**.

2. Поместите QR-код или штрих-код в белое поле на дисплее.

3. Когда Прибор обнаружит, что штрихкод отсканирован, нажмите **«Использовать штрихкод»** или **используйте QR-код**. Если Прибор не может обнаружить штрих-код или QR-код, вручную введите уникальный идентификационный код оборудования. См. *[Назначение](#page-22-0) метки [идентификационного](#page-22-0) кода оборудования вручную*.

Дисплей вернется в режим камеры, и на дисплее появится штрих-код или QR-код.

4. Выполните захват изображения.

<span id="page-22-0"></span>Назначение метки идентификационного кода оборудования вручную

Чтобы вручную ввести уникальный идентификационный код оборудования:

- 1. Нажмите F > **Сканировать идентификационный код оборудования**.
- 2. Нажмите **Ввод вручную**.

На дисплее откроется клавиатура.

- 3. Введите уникальный идентификационный код оборудования.
- 4. Нажмите **Сохранить**.

Дисплей возвращается в режим камеры, и на дисплее отображается идентификационный код оборудования.

#### <span id="page-22-1"></span>Выход из назначения идентификационного кода оборудования

Чтобы выйти из назначения идентификационного кода оборудования и сохранить изображения без этого кода:

- 1. Нажмите на идентификационный код оборудования, который выглядит на экране как  $\sim$  ...
- 2. Нажмите **Exit Asset ID xxxxx** (Выход из идентификационного кода оборудования) (где xxxxx — имя идентификационного кода оборудования).

Дисплей возвращается в режим камеры, и идентификационный код оборудования не отображается на дисплее.

#### <span id="page-22-2"></span>Назначение другой метки идентификационного кода оборудования

Чтобы выйти из режима назначения идентификационного кода оборудования и сохранить изображения с другим идентификационным кодом оборудования:

- 1. Нажмите на идентификационный код оборудования, который выглядит на экране как  $\sqrt{2\pi}$
- 2. Нажмите D **Сканировать идентификатор новой единицы оборудования**.
- 3. Назначьте новый идентификационный код оборудования. См. *[Идентификация](#page-21-1) оборудования ([Идентификационный](#page-21-1) код оборудования)*.

#### <span id="page-23-0"></span>**Значки подключения**

Значки показывают состояние подключения Прибора. В Таблице 12 приведены пояснения к значкам.

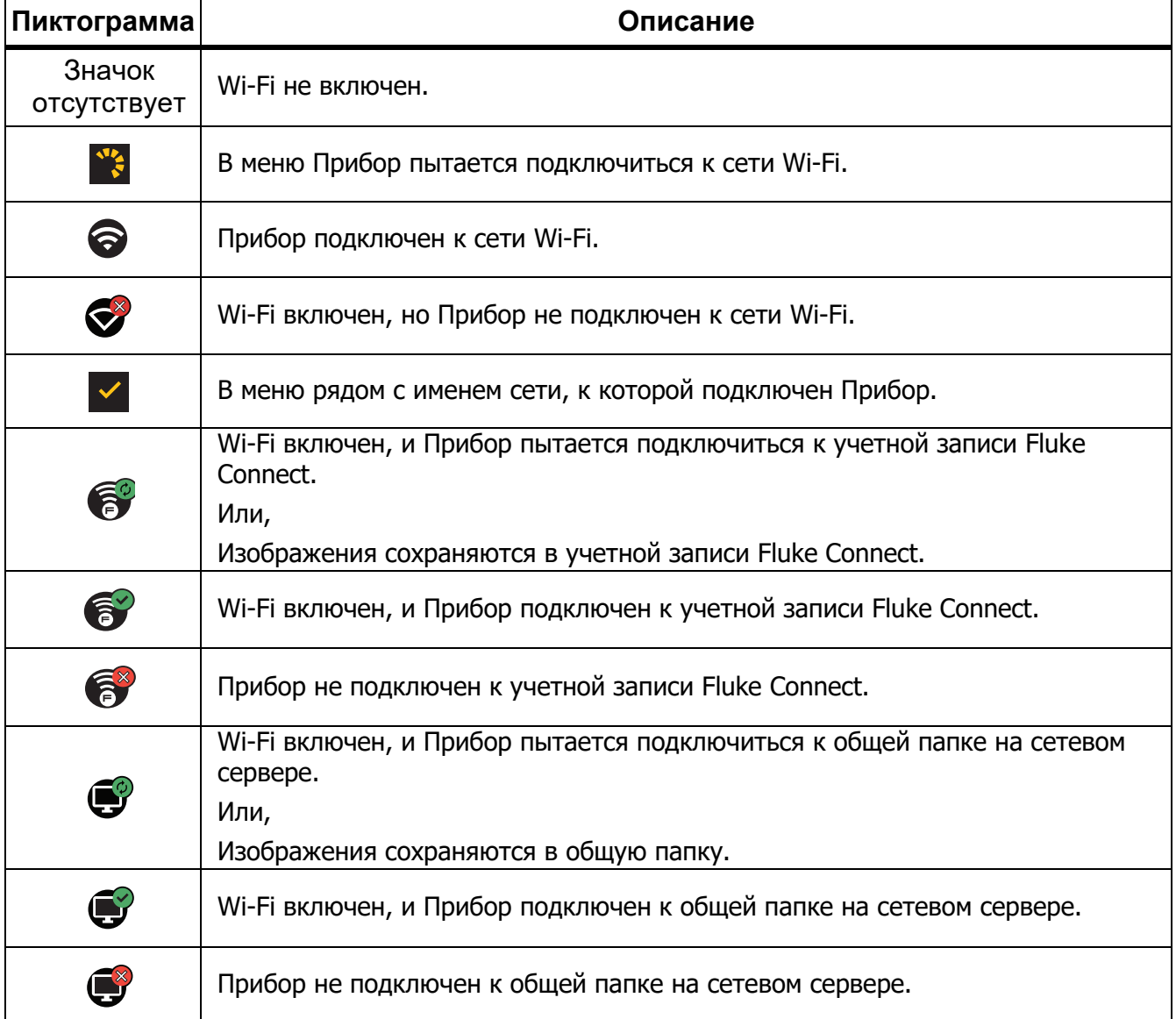

# **Таблице 12. Значки подключения**

# <span id="page-24-0"></span>**Сохранить изображения <sup>в</sup> облачном хранилище** *Fluke Connect*

Когда Прибор подключен к сети Wi-Fi, с него можно войти в учетную запись Fluke Connect и воспользоваться функцией мгновенной выгрузки Fluke Connect. При использовании функции мгновенной выгрузки Fluke Connect изображения, снятые Прибором, автоматически выгружаются в вашу учетную запись Fluke Connect. Они доступны в облачном хранилище Fluke Cloud. Изображения в облачном хранилище Fluke Cloud можно просматривать на веб-сайте Fluke Connect. Для этого не требуется подключать мобильное устройство к Прибору.

## *Примечание*

*Функция мгновенной выгрузки может не работать в определенных сетях или с некоторыми устройствами из-за профилей безопасности в этих сетях.*

# <span id="page-24-1"></span>Вход <sup>в</sup> сеть Wi-Fi Fluke Connect

Используя настройку сети Wi-Fi, можно подключить Прибор к сети Wi-Fi и войти в свою учетную запись Fluke Connect на Приборе.

Чтобы включить функцию сети Wi-Fi:

- 1. Нажмите F > **Сохранить изображения <sup>в</sup> Fluke Connect Cloud** > **Wi-Fi** > **Вкл.**
- 2. Нажмите **Сеть WiFi**, чтобы начать поиск доступных сетей рядом с Прибором.
- 3. Нажмите на сеть, чтобы подключиться к ней.
- 4. При появлении запроса на ввод имени пользователя и пароля:
	- а. Используя клавиатуру, введите новое имя пользователя или нажмите ▼, чтобы просмотреть список недавно использованных имен пользователей.
	- b. Нажмите **Далее**.
	- c. Используйте клавиатуру для ввода пароля.
	- d. Нажмите **Войти**.
	- e. Выберите **OK**.

Дисплей вернется в меню Сохранить во Fluke Connect.

5. Войдите в систему Fluke Connect. См. *Войти в [Fluke Connect Cloud](#page-25-1)*.

# <span id="page-25-0"></span>Выход из сети Wi-Fi Fluke Connect

Чтобы выйти из сети Wi-Fi:

- 1. Выберите F > **Сохранить изображения <sup>в</sup> Fluke Connect Cloud** > **Сеть Wi-Fi**.
- 2. Нажмите на название подключенной сети.
- 3. Нажмите **Забыть сеть**.
- 4. Нажмите  **на чтобы вернуться в режим тепловизора.**

# <span id="page-25-1"></span>Войти <sup>в</sup> Fluke Connect Cloud

Чтобы войти в учетную запись Fluke Connect:

- 1. Включите Wi-Fi и подключитесь к сети Wi-Fi. См. *Вход в сеть [Wi-Fi Fluke Connect](#page-24-1)*.
- 2. Нажмите **Войти в систему Fluke Connect**.
- 3. С помощью клавиатуры введите адрес электронной почты или нажмите  $\blacktriangledown$ , чтобы просмотреть список недавно использованных адресов электронной почты.
- 4. Нажмите **Далее**.
- 5. Используйте клавиатуру для ввода пароля.
- 6. Нажмите **Войти**.
- 7. Нажмите **OK**, чтобы вернуться в режим камеры для съемки изображений.

#### *Примечание*

*Оставьте Прибор включенным и оставайтесь в зоне действия сети Wi-Fi до тех пор, пока не будут загружены изображения. Если соединение было потеряно до сохранения всех изображений в Fluke Connect Cloud, в строке заголовка меню Память отображается значок*  $\mathbf{1}$ , *Снова* войдите в Fluke Connect Cloud и коснитесь  $\mathbf{1}$ , *чтобы загрузить изображения.*

# <span id="page-25-2"></span>Выйти из хранилища Fluke Connect Cloud

Чтобы выйти из учетной записи:

- 1. Нажмите F > **Сохранить изображения <sup>в</sup> Fluke Connect Cloud** > **Войти <sup>в</sup> Fluke Connect**.
- 2. Нажмите **Выйти**.

Дисплей вернется в меню Сохранить во Fluke Connect.

 $3.$  Нажмите  $\widehat{a}$ .

# <span id="page-26-0"></span>**Беспроводная система Fluke Connect**

Прибор поддерживает беспроводную систему Fluke Connect. Система Fluke Connect позволяет подключать ваши измерительные приборы Fluke к приложению на мобильном устройстве с помощью беспроводного соединения. Она отображает изображения с Прибора на вашем мобильном устройстве.

#### *Примечание*

*Система Fluke Connect доступна не во всех странах.*

#### <span id="page-26-1"></span>Сопряжение точки доступа <sup>с</sup> Fluke Connect

Создание точки беспроводного доступа с помощью Прибора при отсутствии сети Wi-Fi. С помощью точки доступа можно загружать сохраненные кадры или транслировать изображения с Прибора на мобильное устройство в режиме реального времени с помощью программного обеспечения Fluke Connect.

### *Примечание*

*Функция Wi-Fi предназначена для использования в помещении только в Кувейте, Чили и Объединенных Арабских Эмиратах.*

Чтобы создать точку доступа, выполните сопряжение Прибора с приложением Fluke Connect. См. [Подключиться](#page-27-0) <sup>к</sup> мобильному приложению.

Изменение настроек точки доступа:

- 1. Нажмите F > **Сопряжение точки доступа <sup>с</sup> Fluke Connect** > **Настройки точки доступа Wi-Fi**.
- 2. Выберите опцию:
	- **Название (SSID)** позволяет изменить SSID
	- **Пароль**, чтобы включить/выключить/изменить пароль
	- **Канал**, чтобы изменить канал
- 3. С помощью клавиатуры введите информацию для опции.
- 4. Нажмите **Сохранить**, чтобы использовать Прибор.

# <span id="page-27-0"></span>Подключиться <sup>к</sup> мобильному приложению

Приложение Fluke Connect поддерживается устройствами с операционными системами Apple и Android. Приложение доступно для загрузки из Apple App Store и Google Рlaу.

Приложение Fluke Connect будет доступно после первого выпуска. Когда приложение станет доступно, его можно загрузить через Aррle Aрр Store или Google Рlaу.

Чтобы использовать приложение Fluke Connect с Прибором:

- 1. На Приборе нажмите F > **Сопряжение точки доступа <sup>с</sup> Fluke Connect** > **Точка доступа Wi-Fi** > **Вкл.**
- 2. На мобильном устройстве:
	- a. Перейдите в меню **Настройки** > **Wi-Fi**.
	- b. Выберите сеть Wi-Fi, название которой начинается с **Fluke..**.
- 3. Зайдите в приложение Fluke Connect и выберите из списка **Тепловизор**.

Изображения, которые вы снимаете с помощью Прибора, сохраняются в Приборе и на мобильном устройстве.

#### *Примечание*

*Чтобы сохранить изображения в приложении Fluke Connect, выберите формат файла .is2 (см. Меню Настройки [устройства](#page-19-1)).*

- 4. На Приборе:
	- a. Выполните захват изображения.

Изображение передается в буфер.

b. Нажмите **Сохранить** для сохранения изображения и его просмотра через приложение в смартфоне.

Перейдите по ссылке <www.flukeconnect.com> для получения дополнительной информации по использованию данного приложения.

# <span id="page-27-1"></span>**Сохранение изображений <sup>в</sup> общей папке**

Если Прибор подключен к сети Wi-Fi, можно выбрать определенную папку на сервере. Изображения, сделанные с помощью Прибора, сохраняются в Приборе и автоматически загружаются в выбранную папку на сервере. Все пользователи, имеющие доступ к папке на сервере, могут напрямую просматривать изображения.

#### *Примечание*

*Функция общей папки может не работать в определенных сетях или с некоторыми устройствами из-за профилей безопасности в этих сетях.*

# <span id="page-28-0"></span>Вход <sup>в</sup> сеть Wi-Fi, где находится общая папка

Используйте настройку сети Wi-Fi для подключения Прибора к сети Wi-Fi и для входа в учетную запись Fluke Connect на Приборе.

Чтобы включить функцию сети Wi-Fi:

- 1. Нажмите F > **Сохранить изображения <sup>в</sup> общей папке** > **Wi-Fi** > **Вкл.**
- 2. Нажмите **Сеть WiFi**, чтобы начать поиск доступных сетей рядом с Прибором.
- 3. Нажмите на сеть, чтобы подключиться к ней.
- 4. При появлении запроса на ввод имени пользователя и пароля:
	- а. Используя клавиатуру, введите новое имя пользователя или нажмите ▼, чтобы просмотреть список недавно использованных имен пользователей.
	- b. Нажмите **Далее**.
	- c. Используйте клавиатуру для ввода пароля.
	- d. Нажмите **Войти**.
	- e. Выберите **OK**.

Дисплей вернется в меню Сохранить во Fluke Connect.

5. Войдите в общую папку. См. *Вход в [общую](#page-29-0) папку*.

### <span id="page-28-1"></span>Выход из сети Wi-Fi, где находится общая папка

Чтобы выйти из учетной записи:

- 1. Нажмите F > **Сохранить изображения <sup>в</sup> общей папке** > **Сеть Wi-Fi**.
- 2. Нажмите на название подключенной сети.
- 3. Нажмите **Забыть сеть**.
- 4. Нажмите  $\epsilon$ , чтобы вернуться в режим тепловизора.

# <span id="page-29-0"></span>Вход <sup>в</sup> общую папку

## *Примечание*

*Порядок создания/получения доступа к общей папке в сети следует уточнить в отделе IT-технологий.*

Чтобы использовать Прибор для входа в общую папку в сети, выполните следующие действия:

- 1. Включите Wi-Fi и подключитесь к сети Wi-Fi. См. *Выход из сети Wi-Fi, где [находится](#page-28-1) общая [папка](#page-28-1)*.
- 2. Нажмите **Общая папка** > **Путь к файлу**.
- 3. С помощью клавиатуры введите путь к файлу или нажмите  $\blacktriangledown$ , чтобы просмотреть список недавно использованных путей к файлам. После первого ввода пути к файлу в поле автоматически отображается последний использованный путь к файлу.
- 4. Нажмите **Сохранить**.

В зависимости от условий безопасности необходимо ввести имя пользователя и пароль:

- a. Нажмите **Имя пользователя и Пароль**.
- $b.$  Используя клавиатуру, введите новое имя пользователя или нажмите  $\blacktriangledown$ , чтобы просмотреть список недавно использованных имен пользователей.
- c. Нажмите **Далее**.
- d. Используйте клавиатуру для ввода пароля.
- e. Нажмите **Далее**.
- f. Нажмите **Войти**.
- 5. Нажмите **Подключить**.
- 6. Выберите **OK**.

Если в памяти Прибора существуют изображения, которые не были сохранены в общей папке, появится сообщение с предложением сохранить изображения.

- Нажмите **Сохранить изображения**, чтобы сохранить изображения в общую папку. Или,
- Нажмите **Не сейчас**, чтобы сохранить изображения в общей папке в другое время.

Дисплей вернется в меню Сохранить в общую папку.

7. Нажмите F, чтобы вернуться <sup>в</sup> режим тепловизора для захвата изображений.

#### *Примечание*

*Оставьте Прибор включенным и оставайтесь в зоне действия сети Wi-Fi до тех пор, пока не будут загружены изображения. Если соединение было потеряно до сохранения всех изображений в общей папке, в строке заголовка меню Память отображается значок* u*. Снова войдите <sup>в</sup> общую папку <sup>и</sup> нажмите* u*, чтобы загрузить изображения.*

# <span id="page-30-0"></span>Выход из общей папки

Чтобы выйти из учетной записи:

1. Нажмите F > **Сохранить изображения <sup>в</sup> общей папке** > **Общая папка** > **Отключить**.

Дисплей вернется в меню Сохранить в общую папку.

2. Нажмите F, чтобы вернуться <sup>в</sup> режим тепловизора.

# <span id="page-30-1"></span>**Меню Память (Галерея памяти)**

### *Примечание*

*Если память заполнена на 90%, в верхней части дисплея отображается желтая строка сообщений. Если заполнена вся память, строка сообщений становится красной. Чтобы получить дополнительные изображения при заполненной внутренней памяти, сохраните изображения на внешнее устройство памяти и удалите изображения с Прибора.*

Изображения сохраняются во внутренней памяти. Для просмотра, редактирования или удаления изображений используйте меню Память. Изображения упорядочены по дате их получения, самые новые изображения находятся вверху.

Если в файле .is2 сохранена дополнительная информация, при предварительном просмотре отображается специальный значок. В Таблице [13](#page-30-2) перечислены значки.

<span id="page-30-2"></span>

| Пиктограмма | Описание                              |
|-------------|---------------------------------------|
| ⊕           | Идентификационный код оборудования    |
| 道           | Примечание                            |
| D           | Флаг оборудования                     |
|             | Изображение сохраняется в общей папке |
|             | Изображение сохранено в общей папке   |

**Таблице 13. Значки изображений**

# <span id="page-31-0"></span>**Просмотр изображения**

Чтобы открыть изображение в полноэкранном режиме:

- 1. Нажмите мемову.
- 2. При необходимости коснитесь дисплея и проведите пальцем вверх или вниз для просмотра всех изображений.
- 3. Коснитесь миниатюры или изображения предварительного просмотра, чтобы просмотреть изображение в полноэкранном режиме.

В верхней части дисплея кратковременно откроется панель инструментов. Нажмите на изображение, чтобы открыть или закрыть панель инструментов.

### <span id="page-31-1"></span>**Примечания**

Примечания сохраняются вместе с изображением, что устраняет необходимость последующей группировки файлов. Для добавления, редактирования и удаления примечаний используйте клавиатуру, которая открывается на экране.

### <span id="page-31-2"></span>Примечания <sup>в</sup> одном изображении

Чтобы добавить, изменить или удалить примечание, выполните следующие действия:

- 1. Откройте изображение в полноэкранном режиме.
- 2. Нажмите  $\dddot{H}$ . При необходимости сначала нажмите  $\ddot{H}$ .

Если примечания не сохранены с изображением, на экране появляется клавиатура.

- 3. Используйте клавиатуру для ввода сообщения.
- 4. Нажмите **Сохранить**.

Если с изображением сохранено примечание, на экране появится список примечаний.

- 5. Чтобы добавить к изображению другое примечание, нажмите  $(+)$ , используя клавиатуру, добавьте новое примечание и нажмите **Сохранить**.
- 6. Чтобы отредактировать примечание, нажмите на примечание, отредактируйте его с помощью клавиатуры и нажмите **«Сохранить»**. При необходимости прокрутите вниз, чтобы просмотреть все примечания.
- 7. Чтобы удалить примечание, нажмите на него, нажмите **«Удалить»**, затем снова нажмите **«Удалить»**.

<span id="page-32-0"></span>Добавление примечания <sup>к</sup> нескольким изображениям

Чтобы добавить примечание к нескольким изображениям одновременно:

1. Нажмите **мемову > 000** > Добавить примечание к нескольким изображениям.

Дисплей вернется в галерею памяти.

2. Нажмите на изображение, чтобы выбрать его. Нажмите на изображение еще раз, чтобы отменить выбор.

Цвет рамки и имени файла изменится на желтый.

- 3. Повторите эти же действия для каждого дополнительного изображения.
- 4. Нажмите **Добавить примечание**).

На дисплее откроется клавиатура.

- 5. Используйте клавиатуру для ввода сообщения.
- 6. Нажмите **Сохранить**.

#### <span id="page-32-1"></span>**Удаление изображений**

Чтобы удалить изображения, выполните процедуру, которая изложена ниже.

#### <span id="page-32-2"></span>Удаление изображения

Чтобы удалить только одно изображение:

- 1. Откройте изображение в полноэкранном режиме.
- 2. Нажмите  $\Box$ . При необходимости сначала нажмите  $\Box$ .
- 3. Нажмите **Удалить**.

#### <span id="page-32-3"></span>Удалить несколько изображений

Чтобы удалить несколько изображений одновременно:

1. Нажмите **МЕМОБХ** > **000** > Удалить несколько изображений.

Дисплей вернется в галерею памяти.

2. Нажмите на изображение, чтобы выбрать его. Нажмите на изображение еще раз, чтобы отменить выбор.

Цвет рамки и имени файла изменится на желтый.

- 3. Повторите эти же действия для каждого дополнительного изображения.
- 4. Нажмите **Удалить изображения**.
- 5. Нажмите **Удалить**.

## <span id="page-33-0"></span>Удалить все изображения

Чтобы удалить все изображения одновременно:

- 1. Нажмите **мемову > 00 > Удалить все изображения**.
- 2. Нажмите **Удалить**.

#### <span id="page-33-1"></span>**Установка флажка для изображения**

Установите флажок для изображения для последующего просмотра. Функция флажка представляет собой тумблер.

Чтобы установить флажок для изображения, откройте его в полноэкранном режиме и нажмите

 $\blacksquare$ . Значок флажка изменится на  $\square$ . Нажмите еще раз, чтобы удалить флажок.

#### <span id="page-33-2"></span>**Идентификационный код оборудования**

Используйте панель инструментов галереи памяти, чтобы добавить/удалить идентификационный код оборудования из изображения, сохраненного в памяти. См. Идентификация оборудования ([Идентификационный](#page-21-1) код оборудования).

Чтобы добавить метку идентификационного номера к изображению:

- 1. Откройте изображение в полноэкранном режиме.
- 2. Нажмите  $\frac{1}{2}$ .
- 3. Назначьте идентификационный код оборудования. См. *[Идентификация](#page-21-1) оборудования ([Идентификационный](#page-21-1) код оборудования)*.

Чтобы удалить идентификационный код оборудования из изображения:

- 1. Откройте изображение в полноэкранном режиме.
- 2. Нажмите на идентификационный код оборудования, который выглядит на экране как .
- 3. Нажмите **Удалить**.

Дисплей возвращается к изображению в полноэкранном режиме, и идентификационный код оборудования не отображается на дисплее.

# <span id="page-34-0"></span>**ПО для настольного ПК** *Fluke Connect*

Для работы с Прибором предусмотрено программное обеспечение Fluke Connect для ПК, которое обладает функциями анализа изображений, упорядочения данных и составления профессиональных отчетов.

Используйте программное обеспечение Fluke Connect, чтобы:

- Просматривать примечания, идентификационные коды оборудования и флажки.
- Экспортировать ИК- и видимые изображения.
- Редактировать файлы изображений .is2.
- Обновлять прошивку для получения доступа к новым функциям.

# <span id="page-34-1"></span>**Загрузить программное обеспечение** *Fluke Connect*

Чтобы загрузить программное обеспечение Fluke Connect для настольных ПК, выполните следующие действия:

- 1. Перейдите на сайт [https://www.fluke.com/en-us/support/software-downloads/software-for-fluke](https://www.fluke.com/en-us/support/software-downloads/software-for-fluke-infrared-cameras)[infrared-cameras](https://www.fluke.com/en-us/support/software-downloads/software-for-fluke-infrared-cameras).
- 2. На веб-сайте следуйте инструкциям по загрузке программного обеспечения на ПК.
- 3. На ПК следуйте инструкциям по установке программного обеспечения Fluke Connect. (Для установки необходимы права администратора.)
- 4. Перезагрузите ПК после завершения установки.

# <span id="page-34-2"></span>**Обновление прошивки**

Чтобы обновить прошивку, выполните следующие действия:

- 1. Откройте программное обеспечение Fluke Connect на ПК.
- 2. Подключите один конец кабеля USB к ПК, а другой конец к Прибору.

Программное обеспечение Fluke Connect распознает подключение к Прибору. Windows автоматически установит драйвер устройства для работы с Прибором.

- 3. На ПК:
	- a. Выберите **Да**, когда появится запрос о загрузке файла обновления прошивки на ПК.
	- b. Выберите Прибор из списка слева.
	- c. Выберите **Да**, когда появится запрос о загрузке файла обновления прошивки в Прибор.
- 4. На Приборе нажмите **Ok**.

Чтобы завершить обновление прошивки, Прибор выключится.

5. Чтобы начать использовать новую прошивку, включите Прибор.

# <span id="page-35-0"></span>**Принадлежности**

В Таблице 14 представлен список совместимых с Прибором принадлежностей.

#### **Таблице 14. Принадлежности**

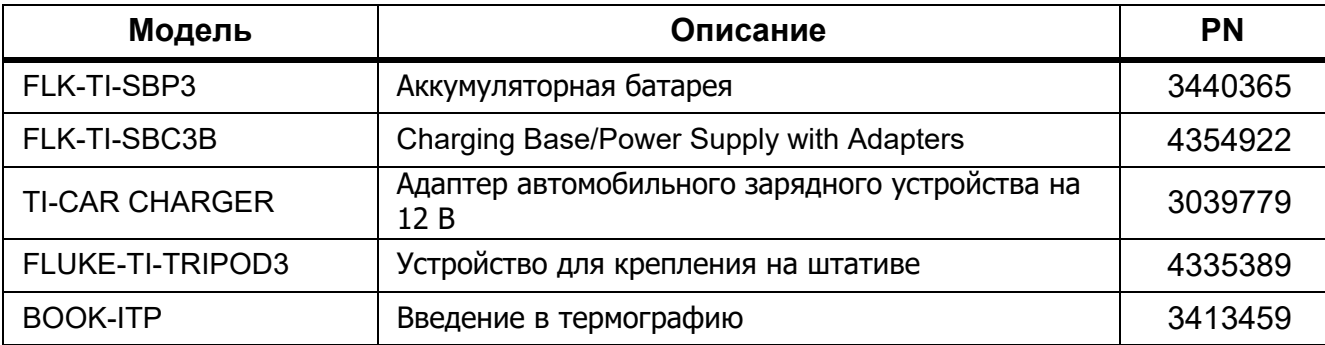

# <span id="page-35-1"></span>**Обслуживание**

Прибор требует минимального технического обслуживания.

### <span id="page-35-2"></span>**Очистка корпуса**

Очищайте корпус влажной тканью с использованием слабого мыльного раствора. Не используйте абразивы, изопропиловый спирт и растворители для очистки корпуса.

### <span id="page-35-3"></span>**Уход за объективом**

# W **Предостережение**

**Во избежание повреждений инфракрасных объективов:**

- **Выполняйте очистку инфракрасных объективов с осторожностью. Объектив имеет тонкое светопоглощающее покрытие.**
- **Выполняйте очистку объектива осторожно, так как это может повредить светоотражающее покрытие.**

Для очистки объектива:

- 1. Используйте баллон с воздухом под давлением или пушку с сухим ионизированным азотом, при наличии, чтобы сдуть частицы с поверхности объектива.
- 2. Намочите безворсовую ткань доступной в продаже жидкостью для очистки объективов, которая содержит спирт, этиловый спирт или изопропиловый спирт.
- 3. Выжмите ткань, чтобы удалить излишки жидкости.
- 4. Протрите поверхность объектива одним круговым движением и утилизируйте ткань.
- 5. При необходимости повторите эти действия с новым куском безворсовой ткани.

# <span id="page-36-0"></span>**Обращение <sup>с</sup> батареей**

Чтобы обеспечить максимальную производительность литий-ионной батареи:

- Не оставляйте Прибор в зарядном устройстве более чем на 24 часа, поскольку это может сократить время автономной работы.
- Заряжайте Прибор не менее 2,5 часов каждые шесть месяцев для обеспечения максимального срока службы батареи. В режиме хранения батарея полностью саморазряжается примерно за шесть месяцев.

### <span id="page-36-1"></span>**Зарядка аккумуляторов**

# W **Предостережение**

**Чтобы предотвратить повреждение Тепловизора:**

- **Не храните аккумуляторы в условиях экстремального холода.**
- **Не пытайтесь производить зарядку аккумуляторов в условиях экстремального холода.**

# ~W **Предостережение**

#### **Не сжигайте Прибор и/или батарею.**

Перед первым использованием Тепловизора необходимо заряжать батарею минимум в течение 2,5 часов. Состояние батареи отображается на пятисегментном индикаторе зарядки.

#### *Примечание*

*Новые аккумуляторы заряжены не полностью. Для достижения аккумулятором максимальной емкости требуется от двух до десяти циклов перезарядки.*

Используйте один из приведенных ниже вариантов зарядки аккумулятора.

#### <span id="page-36-2"></span>Зарядное устройство <sup>с</sup> двумя отсеками

Чтобы зарядить батарею в зарядном устройстве, выполните следующие действия:

- 1. Подключите источник питания переменного тока к электрической розетке и соедините выход постоянного тока с зарядным устройством.
- 2. Вставьте один или два аккумулятора с индикацией оставшегося заряда в отсеки зарядного устройства.
- 3. Заряжайте аккумуляторы до тех пор, пока светодиодные индикаторы заряда на базе зарядного устройства не будут непрерывно гореть зеленым.
- 4. После полной зарядки аккумуляторов извлеките их и отсоедините от розетки источник питания.

## <span id="page-37-0"></span>Розетка питания переменного тока на тепловизоре

#### *Примечание*

*Прежде чем подключать тепловизор к зарядному устройству, убедитесь, что температура прибора приблизительно равна комнатной температуре. Температура, при которой следует осуществлять зарядку, приведена в технических характеристиках. Не заряжайте прибор в местах с высокой или низкой температурой окружающей среды. Зарядка при экстремальных температурах может привести к снижению емкости аккумулятора. При экстремальных температурах батарея может не зарядиться.*

Чтобы зарядить батарею от разъема сетевого питания Тепловизора, выполните следующие действия:

- 1. Подключите блок питания к электрической розетке переменного тока, а другой конец кабеля подключите к разъему сетевого питания Тепловизора. Когда батарея заряжается, на дисплее мигает значок  $\Pi\Pi\}$ 4.
- 2. Зарядку следует производить до момента, когда индикатор перестанет мигать.

Если отсоединить тепловизор от зарядного устройства до того момента, как индикатор покажет полный заряд, время автономной работы может снизиться.

3. При достижении состояния полного заряда аккумулятора отсоедините блок питания переменного тока.

### <span id="page-37-1"></span>Дополнительное автомобильное зарядное устройство на 12 В

## W **Предостережение**

#### **Во избежание повреждения Тепловизора отключайте его от автомобильного зарядного устройства постоянного тока перед запуском двигателя.**

Чтобы зарядить батарею с помощью автомобильного зарядного устройства 12 В, выполните следующие действия:

- 1. Подключите адаптер на 12 В к дополнительной розетке автомобиля на 12 В.
- 2. Подключите другой конец кабеля к разъему сетевого питания Тепловизора.

Когда батарея заряжается, на дисплее мигает значок  $\text{III}\downarrow\text{4}$ .

- 3. Зарядку следует производить до момента, когда индикатор перестанет мигать.
- 4. При достижении полного заряда аккумулятора отсоедините 12-вольтовый адаптер от Тепловизора.

# <span id="page-37-2"></span>**Данные по радиочастотам**

См. Таблицу [10](#page-19-1), чтобы узнать, как получить доступ к цифровым копиям кодов сертификатов для Прибора.

Чтобы ознакомиться с инструкцией по радиочастотам класса , зайдите на веб-сайт [http://](http://us.fluke.com/usen/support/manuals) [us.fluke.com/usen/support/manuals](http://us.fluke.com/usen/support/manuals).

# <span id="page-37-3"></span>**Характеристики**

Полные технические характеристики приведены в разделе www.fluke.com. См. TiS20+ roduct Specifications.